# NEC

# Express5800シリーズ ESMPRO®/AC Enterprise Ver3.6

## UL1046-602

セットアップカード

 UL1046-602 856-126942-002-A

このたびは ESMPRO/AC Enterprise Ver3.6をお買い上げ頂き、まことにありがとうござ います。

本書は、お買い上げ頂きましたセットの内容確認、セットアップの内容、注意事項を中 心に構成されています。 ESMPRO/AC Enterprise Ver3.6をお使いになる前に、必ずお読み 下さい。

Windows Vista™、Windows Server®2003、Windows® 2000、Windows NT®、Microsoft® は米国 Microsoft Corporation の登録商標です。 ESMPRO®は日本電気株式会社の登録商標です。 CLUSTERPROTMは日本電気株式会社の商標です。 PowerChuteÆ は American Power Conversion Corporation の登録商標です。

## 目次

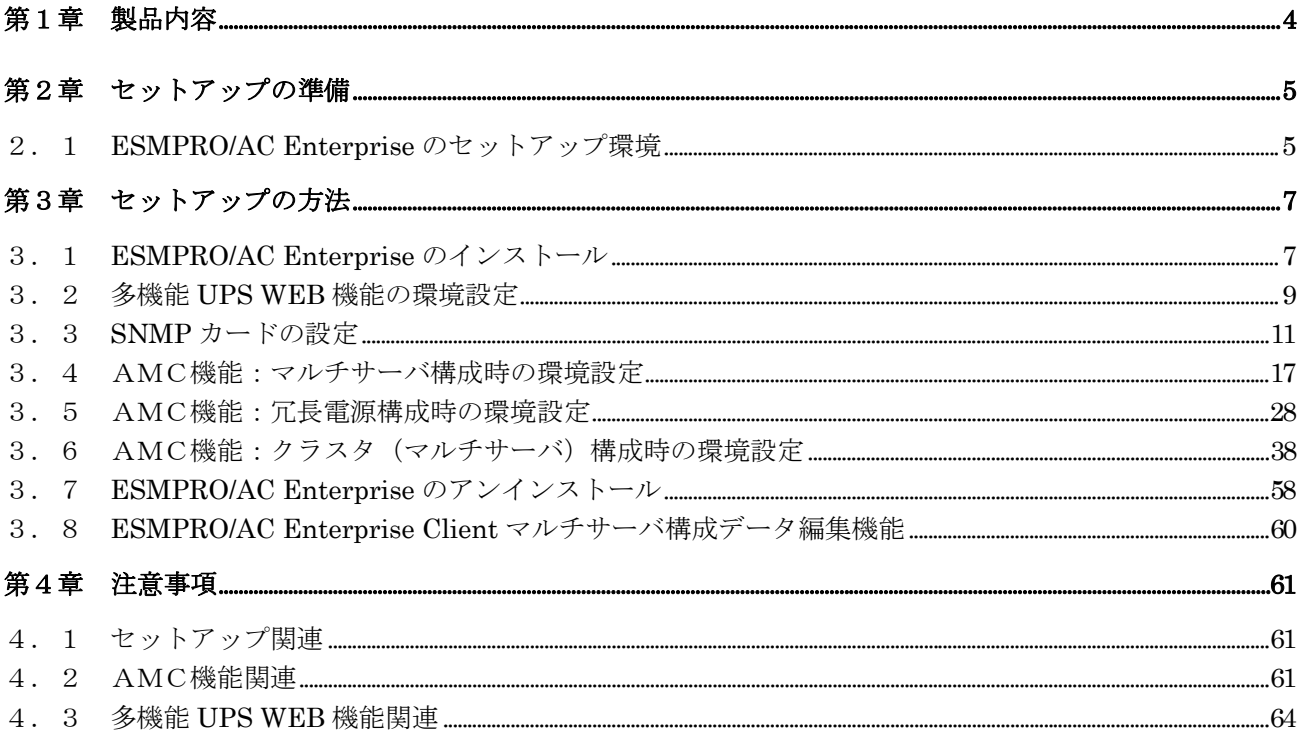

## <span id="page-3-0"></span>第1章 製品内容

ESMPRO/AC Enterprise Ver3.6のパッケージの内容は、次の通りです。 まず、添付品が全部そろっているかどうか、確認して下さい。

・KeyFD 1枚

- ・ソフトウェアのご使用条件
- ・セットアップカード

## <span id="page-4-0"></span>第2章 セットアップの準備

 ESMPRO/AC Enterprise をご使用になるためには、既に ESMPRO/AutomaticRunningController Ver3.6 以上のいずれかのセットアップが行ってあるサーバに、ESMPRO/AC Enterprise のセット アップをしていただく必要があります。

 セットアップとは、Express Server Startup CD-ROM 媒体にある ESMPRO/AC Enterprise のプロ グラムを、実行できる形式にして固定ディスクにコピーすることです。セットアップの方法は、 第3章で詳しく説明しています。

## <span id="page-4-1"></span>2.1 ESMPRO/AC Enterpriseのセットアップ環境

ESMPRO/AC Enterpriseをセットアップするためには、次の環境が必要です。

① ハードウェア

<サーバ>

- ・対象機種 : Express5800シリーズ
- ・メモリ : 2.5MB以上

(ESMPRO/AutomaticRunningControllerと合計すると5.5MB以上)

- ・固定ディスクの空き容量 : 12.0MB以上
	- (ESMPRO/AutomaticRunningControllerと合計すると18.0MB以上)
- $<$ UPS $>$

Smart-UPS相当無停電電源装置を使用してUPSをLANで制御する場合、SNMPカードが必 要です。

② ソフトウェア

<サーバ>

- ・Microsoft Windows NT 4.0 Server/Workstation
- ・Windows 2000 Advanced Server/Server/Professional
- ・Windows XP Professional
- ・Windows Server 2003
- ・Windows Server 2003 R2
- ・Windows Vista Business
- ・ESMPRO/AutomaticRunningController Ver3.6

\*AMC(AC Management Console)機能に関して

- ・Smart-UPS相当無停電電源装置にSNMPカードを使用して、AMC(AC Management Console)機能によるマルチサーバ構成を構築する場合、ネットワークプロトコ ルにSNMPがインストールされている必要があります。
- ・マルチサーバ構成で管理される被管理サーバには、ESMPRO/AC Enterprise マル チサーバオプションがセットアップされている必要があります。
- \*クラスタ構成に関して

\*多機能UPS WEB機能に関して

多機能UPSを使用してWEB機能を使用する際は、

- ・Microsoft WindowsNT 4.0
- ・Windows 2000 Advanced Server/Server/Professional
- ・Microsoft InternetInformationServer Ver2.0以降

クラスタを構成するすべてのサーバにESMPRO/AutomaticRunningControllerおよ びESMPRO/AC Enterpriseがセットアップされている必要があります。

・ESMPRO/UPSController がセットアップされていることが必須条件になります。

 最新の動作環境については、下記サイトでご確認ください。  $\textsc{ESMPRO}/\textsc{AutomaticRunningController}$  (http://www.ace.comp.nec.co.jp/AC/)

## <span id="page-6-0"></span>第3章 セットアップの方法

### <span id="page-6-1"></span>3.1 ESMPRO/AC Enterprise のインストール

- (1)ラベルに『Express Server Startup CD-ROM Express5800/100シリーズ用#1(1/2)』と書 かれてあるCD-ROM媒体をCD-ROMドライブに挿入します。
- (2) Express Server Startupを起動します。 (起動手順については次のセットアップカードを参照して下さい) ・Express5800シリーズ Express Server Startup
- (3)「 ESMPRO/AC Enterprise 」セットアップまでの手順
	- ① 一括インストールの場合:

[Express Server Startup]から、【インストール】-【一括インストール】を選択すると 次のダイアログボックスが表示されます。

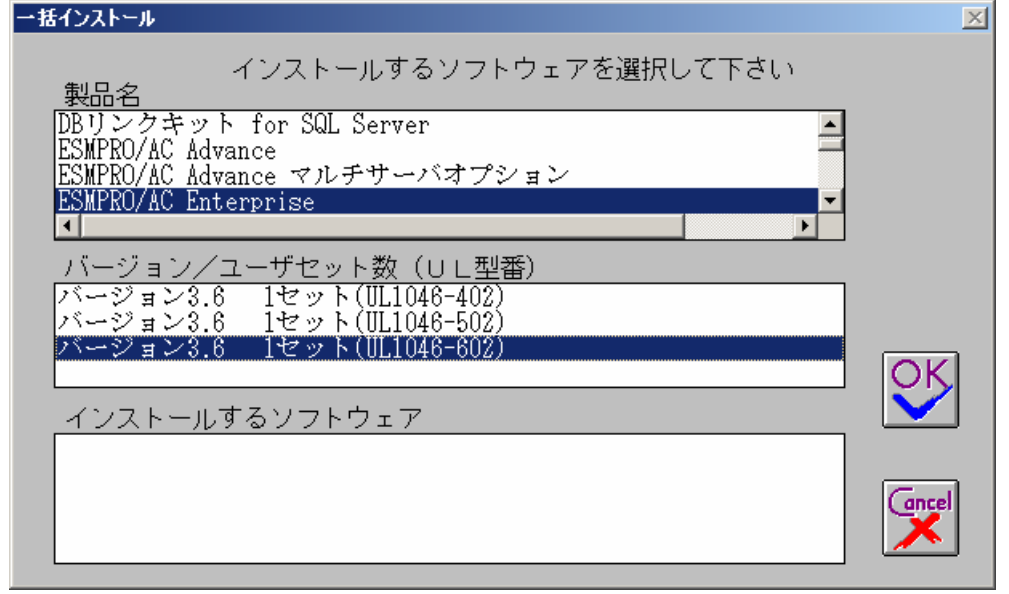

- a)「製品名」一覧から、「 ESMPRO/AC Enterprise 」を選択します。
- b)a)で選択した「製品名」のバージョン/ユーザセット数が表示されます。「バージョン 3.6 1セット(UL1046-602)」を選択して下さい。
- c)b)の選択が終わりますと、「インストールするソフトウェア」に「 ESMPRO/AC Enterpriseバージョン3.6

(UL1046-602)」が表示されます。

ソフトウェアの選択が完了しましたら、「OK」ボタンを選んで下さい。

以降、インストール先ドライブ名(ESMPRO/AutomaticRunningControllerのインストールして あるドライブ名)、KeyFDをセットするドライブ名、氏名/会社名の入力をしてください。

- (詳細については次のセットアップカードを参照して下さい)
	- ・Express5800シリーズ

Express Server Startup

UL1046-602 856-126942-002-A

すべての設定が完了すると、「ソフトウェア名 ESMPRO/AC Enterprise Ver3.6のKeyFDをドライ ブ X: にセットして下さい」と表示されます。

KeyFDをドライブ X:にセットして「OK」ボタンを選んで下さい。

「セットアップ準備中です...」というメッセージが表示され、セットアップを開始します。

② 個別インストールの場合:

[Express Server Startup]から、【インストール】-【個別インストール】を選択すると、 KeyFDをセットしたドライブ名の入力要求がありますので、KeyFDをセットしたドライブ名を入 力し、「OK」ボタンを選んで下さい。

「セットアップ準備中です...」というメッセージが表示され、セットアップを開始します。

- (4-1)「ESMPRO/AC Enterprise 」のセットアップ
	- ① ESMPRO/AC Enterpriseのセットアップダイアログボックスが表示されます。
	- ② 「続行」ボタンを選びます。
	- ③ 「インストール中です」というメッセージが表示されます。
	- ダイアログボックスが画面から消えましたら、セットアップの終了です。

注意

ESMPRO/AutomaticRunningController Ver3.6がセットアップされていない場合は、 セットアップを一度終了して、ESMPRO/AutomaticRunningController Ver3.6のセッ トアップを行った後、再度本セットアップを実行して下さい。

- (4-2)「ESMPRO/AC Enterprise 」のバージョンアップセットアップ
	- ※個別インストールでのバージョンアップを推奨致します。下記は個別インストールで のバージョンアップ方法です。
	- ①(4-1)の②の後に、サーバにセットアップされている以前のバージョンを表示したダイア ログボックスが表示されます。
	- ②マイナーバージョンアップの場合、「続行」ボタンを選択します。この場合、データを 引き継いだ上書きインストールが実行され、(4-1)③に続きます。
	- ③メジャーバージョンアップの場合は、旧バージョンのKEY-FDが無効になってもよいか尋 ねるダイアログボックスが表示されますので、すでに、旧バージョンのKEY-FDを返却して いる場合は、「はい」を選びます。この場合、データを引き継いだ上書きインストールが 実行され、(4-1)③に続きます。

④旧バージョンのKEY-FDがある場合には、「いいえ」を選択します。

- ⑤以前のバージョンの製品名と、アンインストールを指示するダイアログボックスが表示 されますので、「OK」を選択します。
- ⑥「インストールを中断しました」のダイアログボックスが表示されますので、「OK」を 選択し、一度セットアップを終了します。
- ⑦⑤で指示されたアンインストールを実行してください。
- ⑧もう一度(3)からセットアップを実行します。この場合、旧バージョンの設定情報の引継 は行えませんのでご注意ください。
- (5)「 ESMPRO/AC Enterprise 」セットアップの終了状態表示 セットアップが終了すると次のダイアログボックスが表示されます。
	- ① 一括インストールの場合:

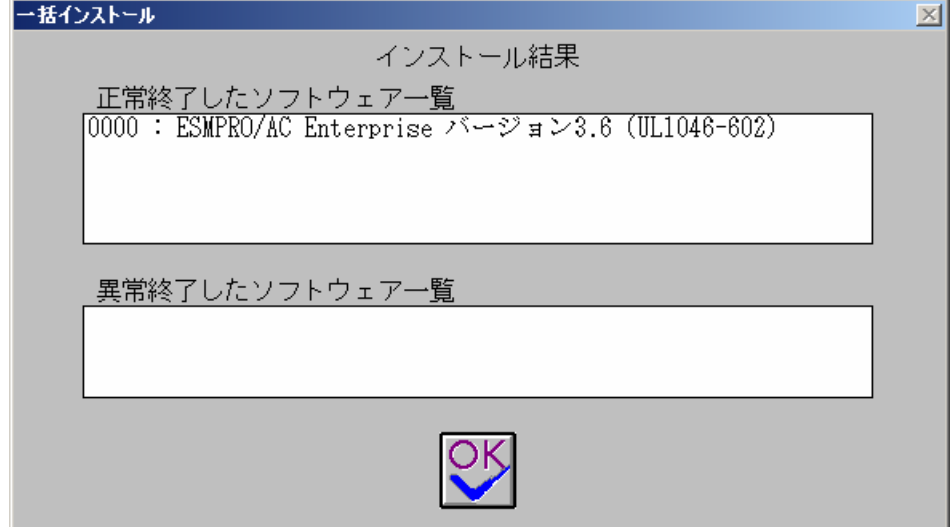

② 個別インストールの場合:

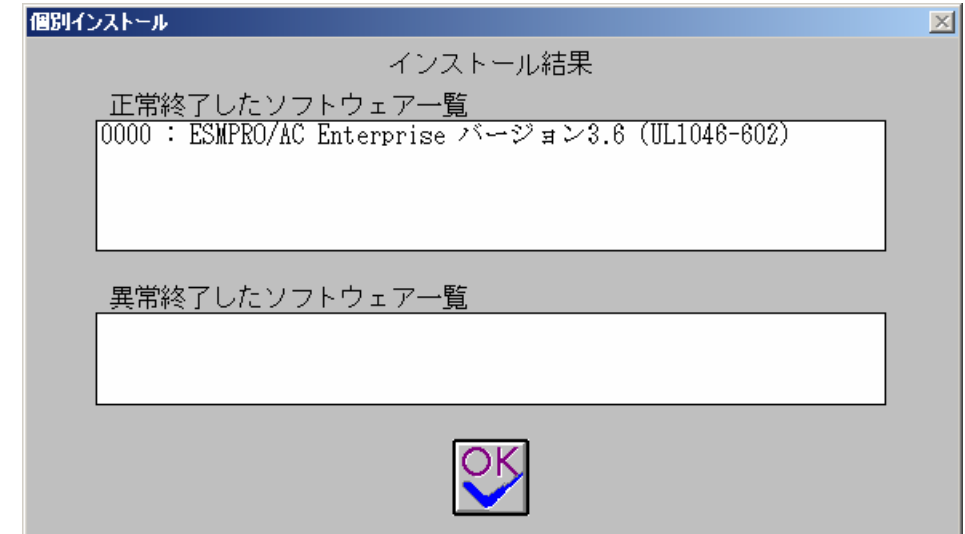

注意

セットアップの実行中に<終了>及び<キャンセル>ボタンを選ぶと、セットアップを中止する かどうかをたずねるメッセージが表示されます。そのメッセージボックスで、<OK>ボタ ンを選ぶと、セットアップを中止できます。その場合、途中までセットアップされたファ イルの削除は行われません。

## <span id="page-8-0"></span>3.2 多機能 UPS WEB 機能の環境設定

ESMPRO/UPSController と連携して多機能UPSを使用している環境の場合、WEB機能を利用 することができます。この機能では、一般のサーバ及びクライアントのWEBブラウザ画面 からアクセスすると、サーバのESMPRO/AutomaticRunningControllerの自動電源制御状態 と、サーバ管理者の設定した情報を表示確認することができようになります。また、サ ーバ管理者であれば、表示の他に通知情報の設定や、一部の自動運転設定の変更が行え ます。

この機能を使用するためには、IISに対して環境を設定する必要があります。以下に その手順を記述します。

- (1) IISに対する環境設定
	- ① ESMPRO/AutomaticRunningControllerグループの環境設定アイコンを起動します。
	- ② 「接続用エイリアス名」エディットボックスにESMPRO/AC EnterpriseのWEB機能 を使用する際の接続用エイリアス名を入力します。エイリアス名とは、WEBブラウ ザからアクセスする際に使用する名称であり、通常は「esmproac」を使用するこ とをお勧めします。
	- ③ 「パスワード」エディットボックスにパスワードを入力します。(ここで入力する パスワードは、「サーバー管理者メニュー」に接続する時に要求されるものです。 パスワードは、設定しなくてもかまいません)
	- ④ 「設定」ボタンを選択します。
	- ⑤ 「閉じる」ボタンを選択して、メニューを終了します。
	- ⑥ システムを再起動して下さい。

以上でWEB機能環境設定は終了です。

 ESMPRO/AC Enterpriseへの接続は、ブラウザ画面から接続先URL名を以下のように指 定します。

#### http://サーバのIPアドレス/エイリアス名

(接続指定例)

IPアドレス100.150.200.250のサーバにESMPRO/AC Enterpriseをインストールし、 「接続先エイリアス名」に"esmproac"と設定した場合、WEBブラウザから 、

#### http://100.150.200.250/esmproac

と指定することで使用する事ができます。

## <span id="page-10-0"></span>3.3 SNMP カードの設定

AMC機能(マルチサーバ・冗長電源環境の管理機能)を使用するクラスタシステムの制御におい ては、Smart-UPS相当無停電電源装置 に SNMPカード を実装し制御する必要があります。

以下に、このSNMPカードのHW設定、及び、WEBによる設定手順を記載します。

#### (1)SNMPカード関連のHW設定

全ての装置を停止し、UPSとの接続を行います。

UPSの電源を入れ、SNMPカード添付のケーブルを使用して、SNMPカードの使用するIP addressなど のネットワーク設定を行います。

ネットワーク設定の正常性をPingで確認後、Webを使用してより詳細な設定を行います。

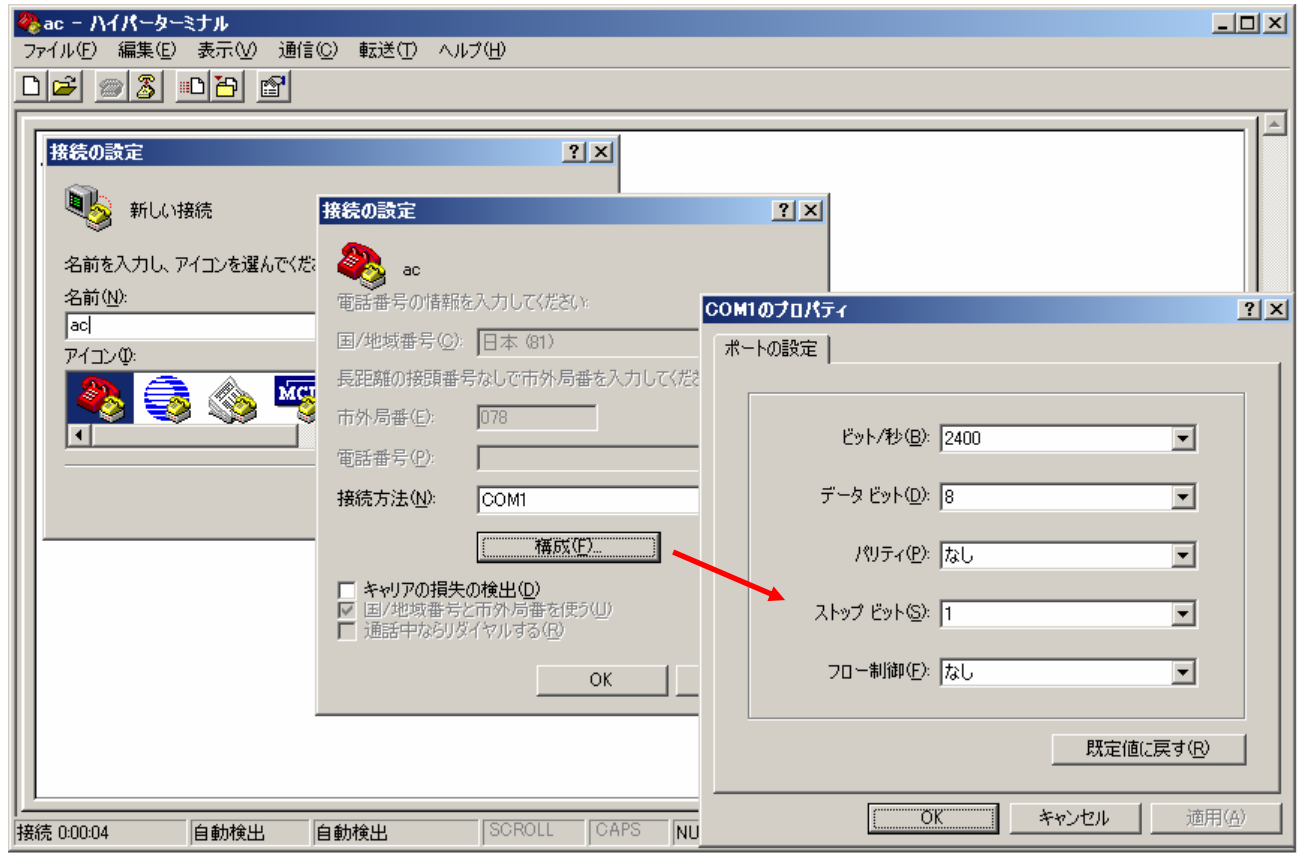

HW添付されているシリアルケーブルを使用して、UPSとサーバ(COMポート)を接続し、上記の様な ハイパーターミナル\*1を起動すると、UPSの初期設定が行えるようになります。 (詳細は、HW添付のマニュアルを参照してください。)

\* Windows Vistaでは、ハイパーターミナルがサポートされていません。ハイパーターミナ ルによる設定を行う場合は、Windows Vista以外のWindows OSで実施してください。

User Name、password (初期値はどちらも apc) を入力してloginします。[2 - NetWork]->[1 -TCP/IP]->[1 - Boot Mode]を[4 – Manual]に変更し、UPSのIP address、Network Mask、Default GateWayを設定します。全て入力した後、<ESC> を押下し「Control Console」に移動し、[4 - Logout]を選択することで、UPSがLANでアクセス可能になります。

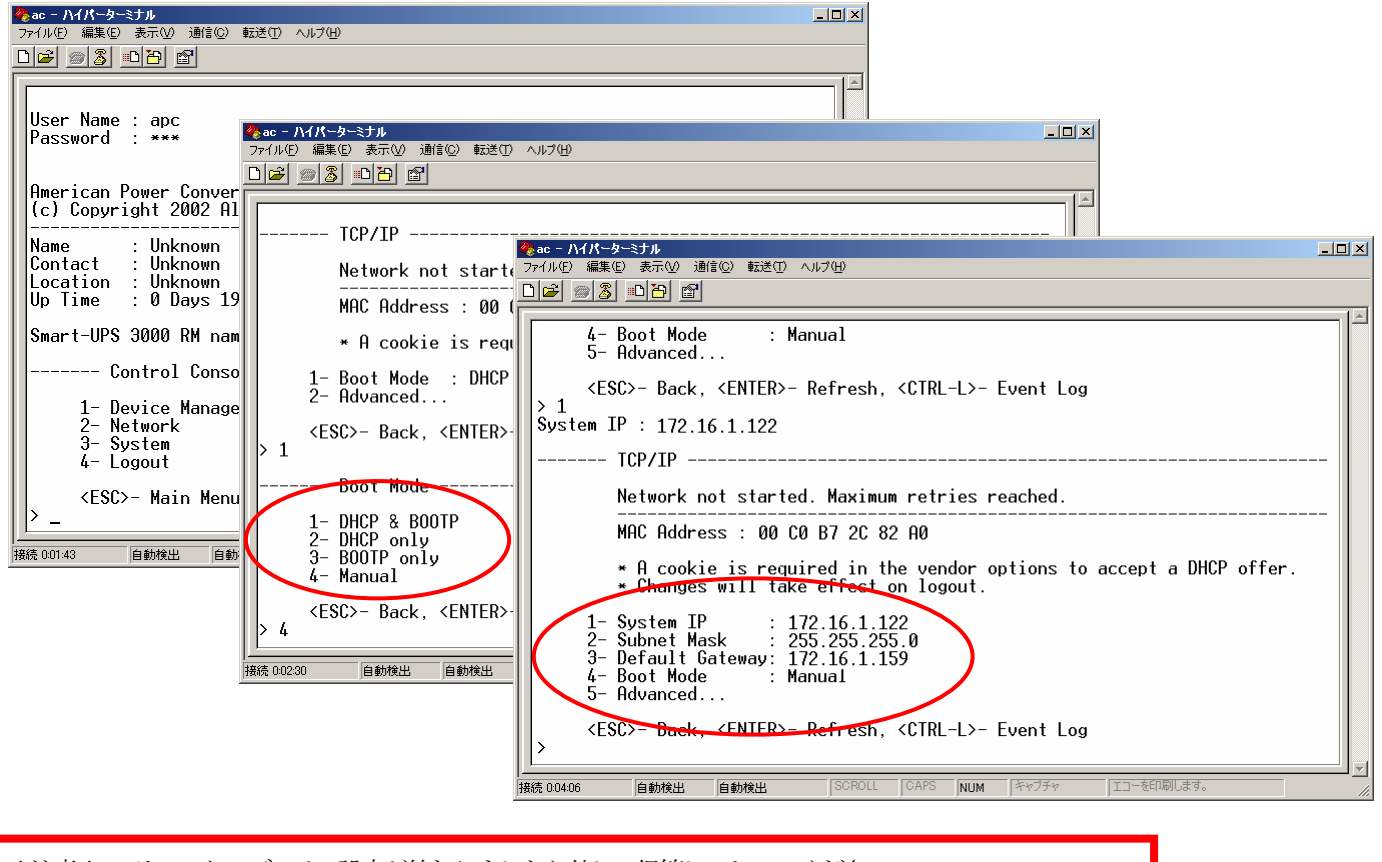

◆注意◆シリアルケーブルは、設定が終わりましたら外して保管しておいてください。

#### (2)Webによる設定

ī

シリアルケーブルとハイパーターミナルによるIP設定を終了し、logoutすると、設定したネッ トワーク構成が有効になります。

設定が正常であれば、サーバからUPSのIPアドレスにInternet Explorer等でアクセスすると以 下の様なログイン画面が表示されます。

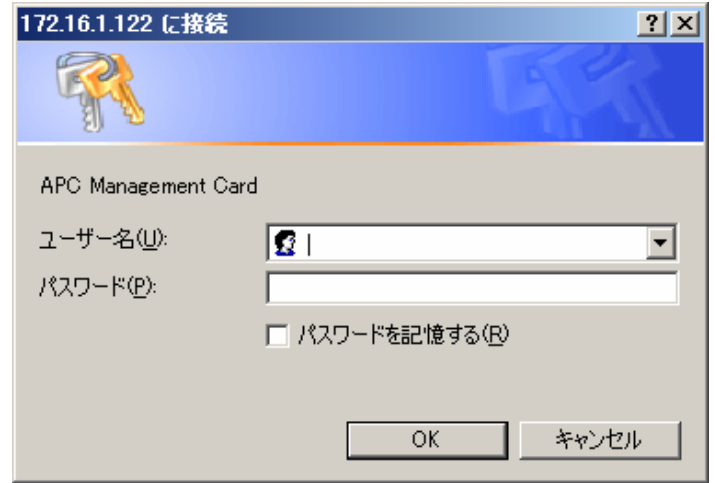

この画面で、ハイパーターミナル同様にログインすると、以下の様なWeb画面になります。

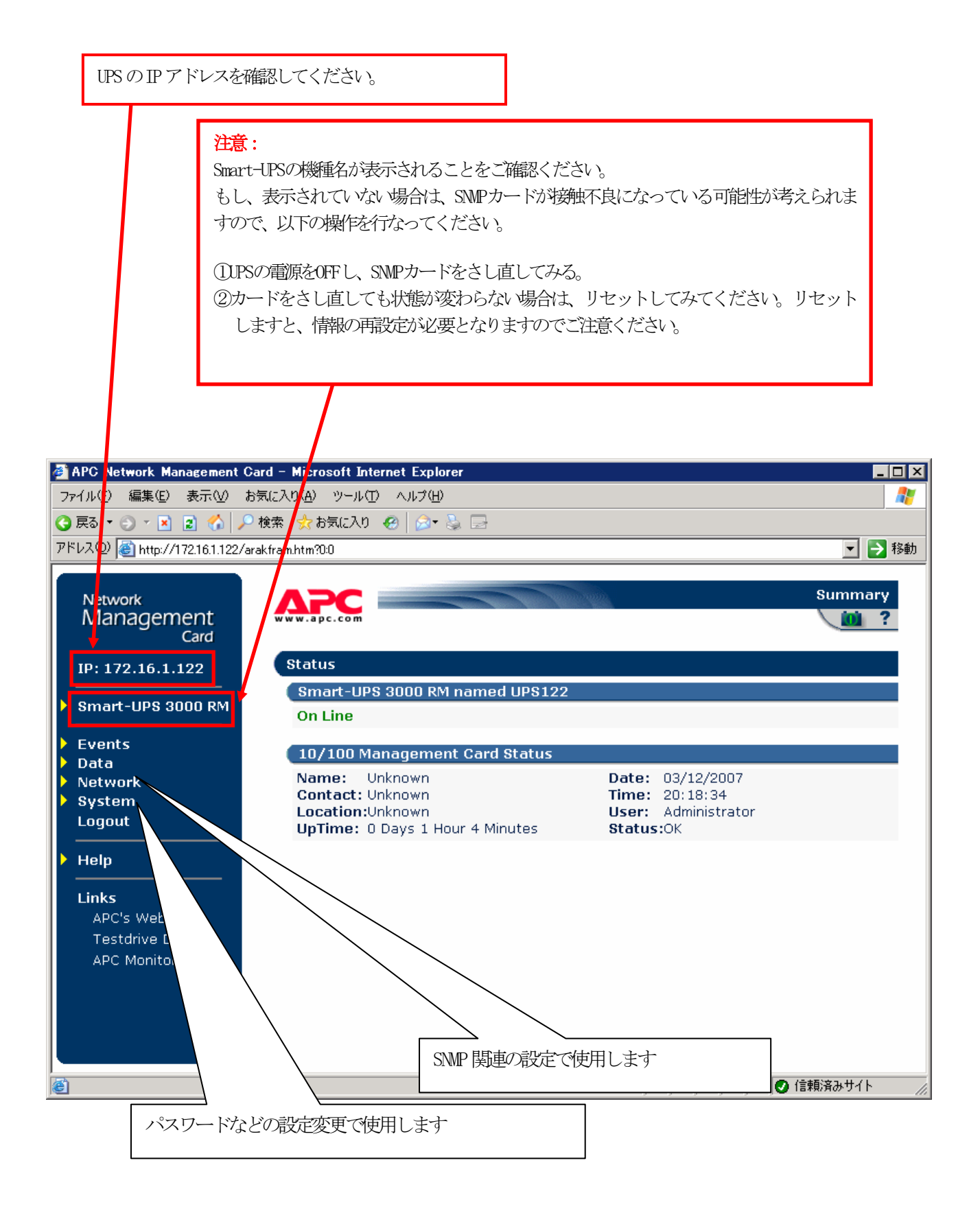

「System」→「Date & Time」と選択すると以下の画面になります。 現在の日付と時刻の設定を行ってください。

◆日付と時刻の設定方法

下記①②のどちらかの設定方法で、日付と時刻を設定してください。

①日付、時刻を直接入力する方法

「Set Manually」を選択し、「Date」、「Time」を入力後、「Apply」を選択してください。 ②コンピュータから日付と時刻を読み出し設定する方法

「Set Manually」を選択し、「Apply Local Computer Time to Network Management Card」にチ ェックし、「Apply」を選択してください。

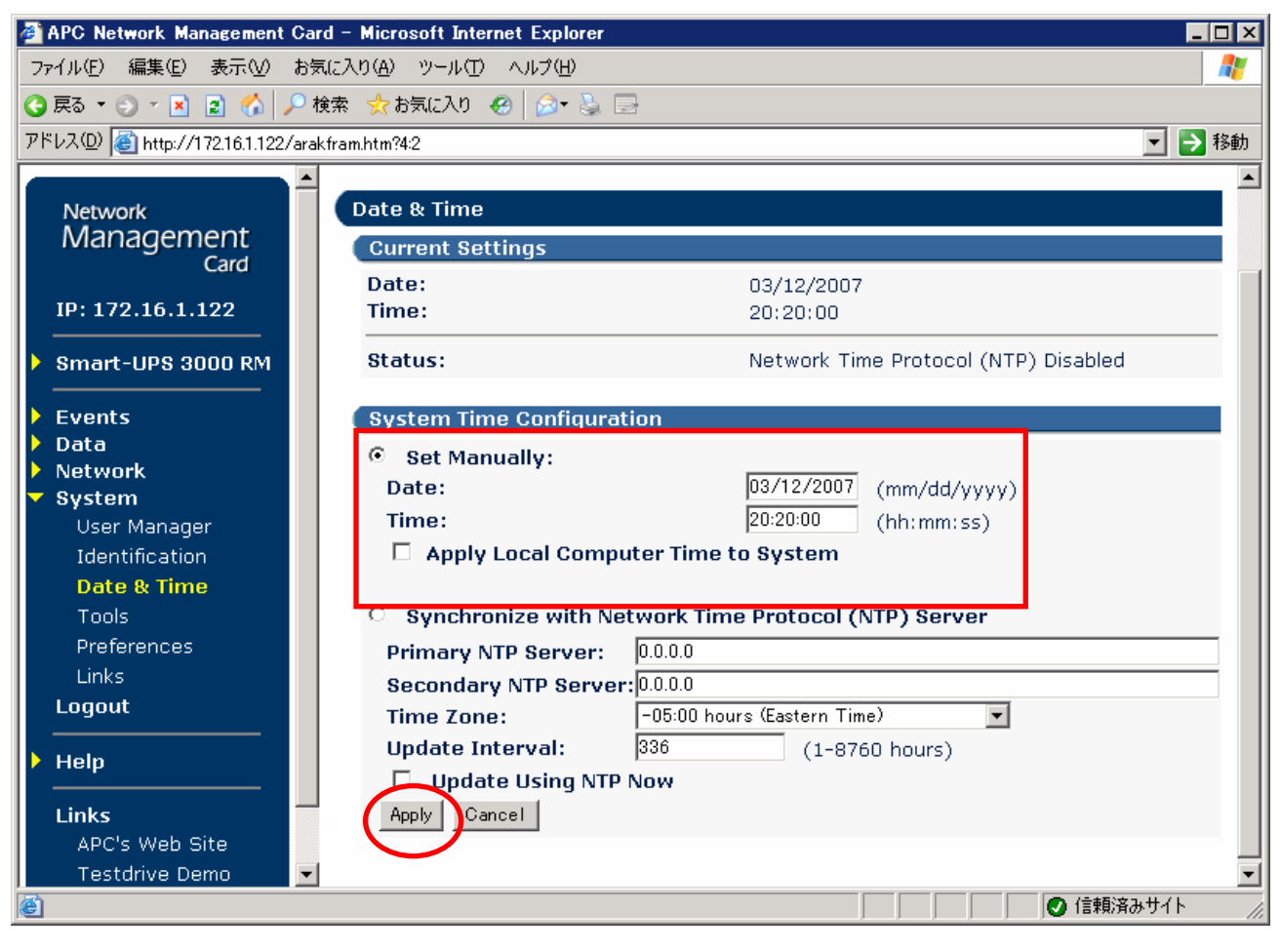

「Network」→「SNMP」と選択すると以下の画面になります。 「Access Control」と「Trap Receiver」に登録を行ってください。

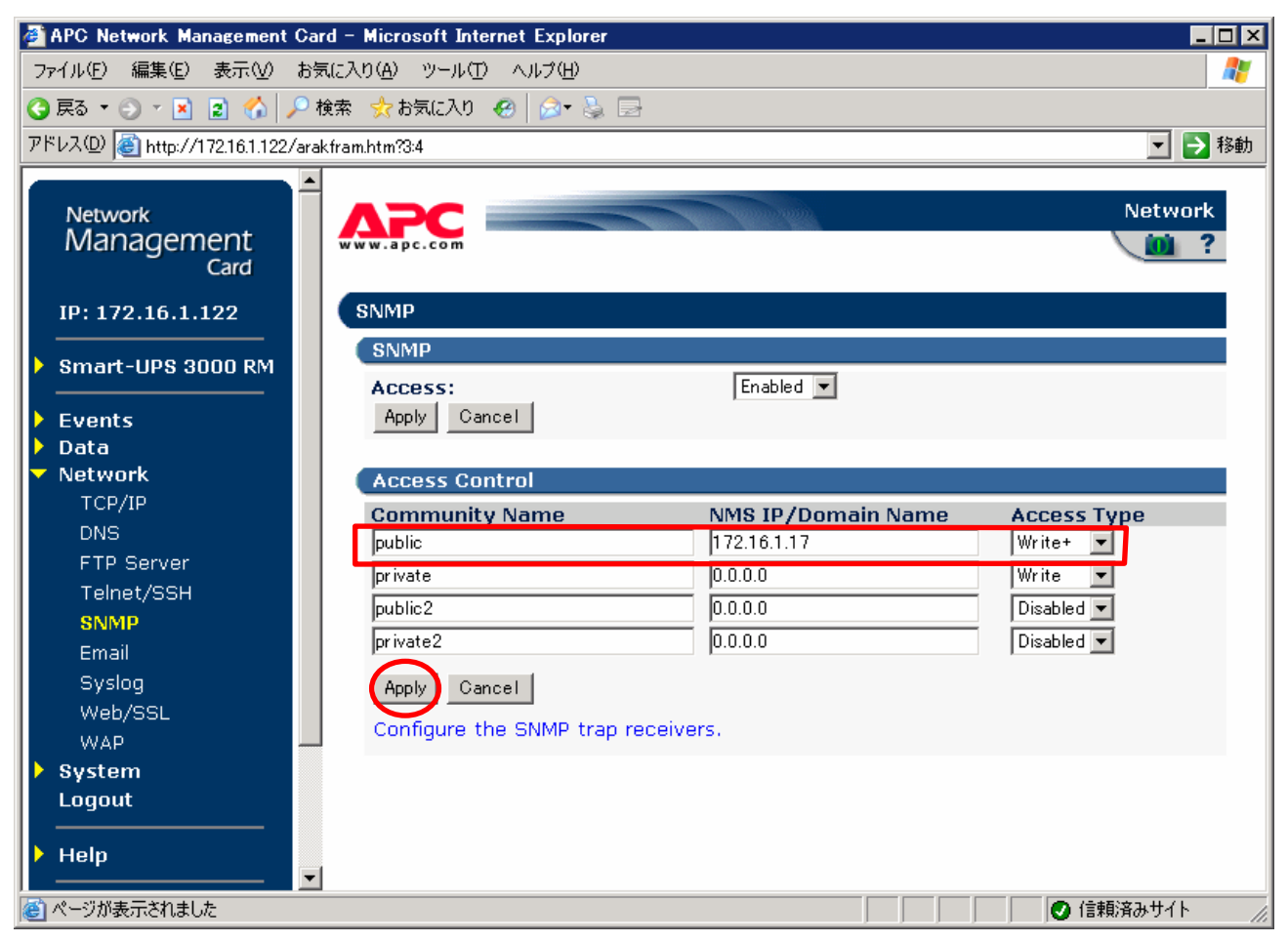

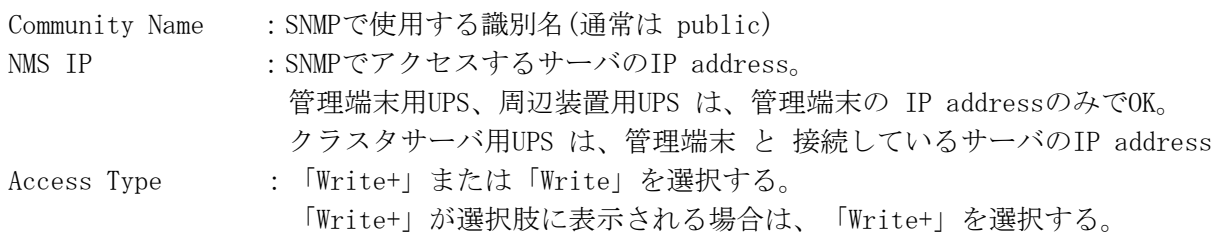

#### 注意:

サーバが複数のLANボードがある場合や、複数のIPアドレスを持つ場合には、SNMPカードに対しア クセスする際に使用されるIPアドレスを登録してください。

サーバが複数のIPを持っている場合に、後述のAMC画面での設定で、UPS情報がSNMPにて採取でき ない時には、SNMPカードに登録したサーバのIPアドレス以外が実際には使われている可能性があ ります。SNMP カードに登録するIPアドレスをサーバの持つ別のIPアドレスに変更するなどして、 実際に使用されているIPアドレスを登録してください。(登録数に問題なければ、同一サーバの IPを複数登録しても構いません)

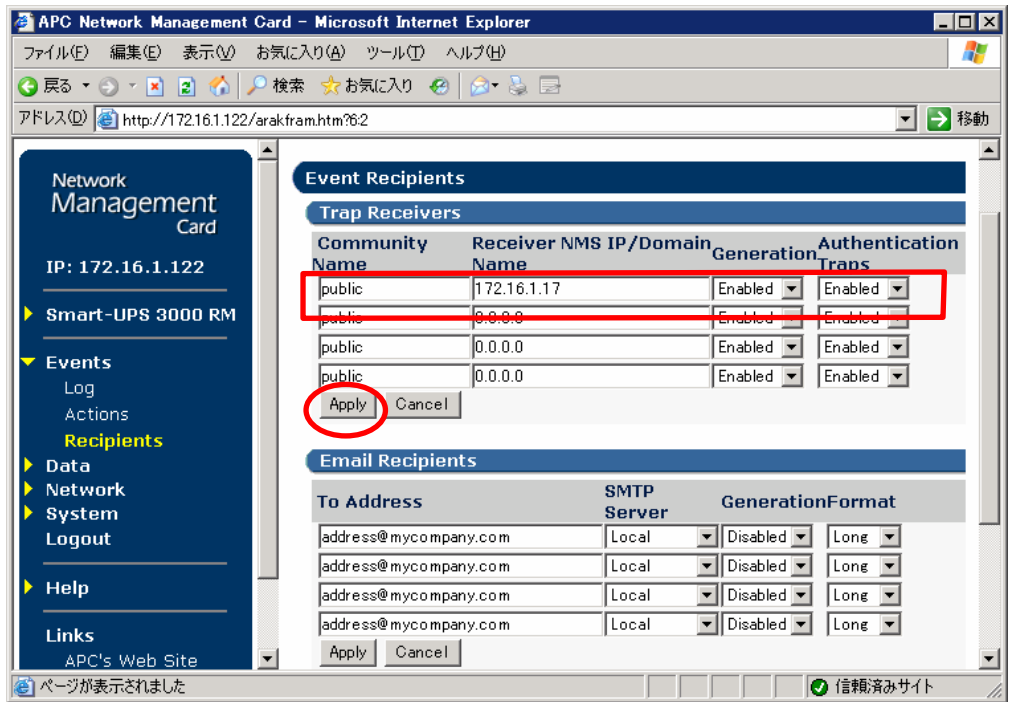

Community Name、Receiver NMS IPは、「Access Control」と同じものを設定する。 Trap Generation、Authentication Traps は、「Enabled」を選択する。

「System」→「User Manager」を選択すると、以下の画面になります。

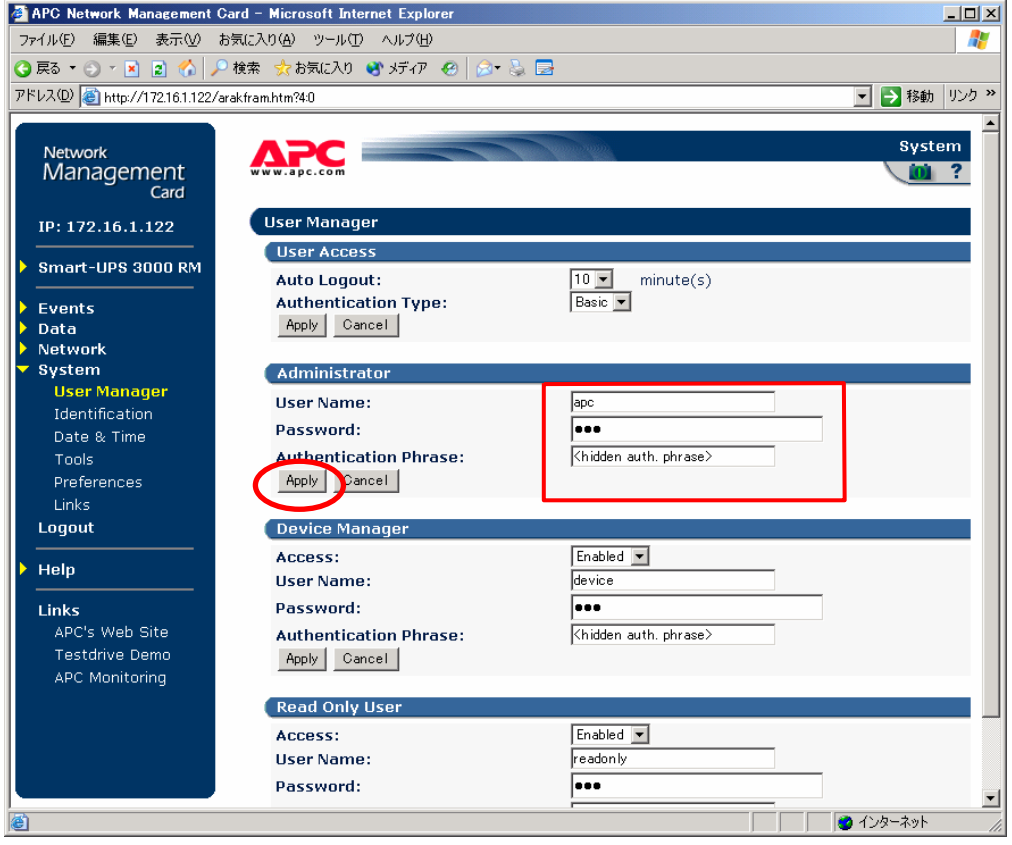

セキュリティの為、デフォルトで使用しているアカウント:apc等の設定を変更しておく事を お勧めします。

### 注意:変更したアカウント名・パスワードは忘れない様にしてください。

(忘れた場合には、メーカに問い合わせすることになります)

## <span id="page-16-0"></span>3.4 AMC機能:マルチサーバ構成時の環境設定

ESMPRO/AC Enterprise では、AMC:AC Management Console機能によるマルチサーバ構 成における自動電源運転制御をサポートしています。 この機能を使用する場合、予め「3.3 SNMPカードの設定」を行っておく必要があります。

【環境アイコンでの設定】

(1)ESMPRO/AutomaticRunningControllerグループの環境設定アイコンを起動すると、 下記ダイアログボックスが表示されます。

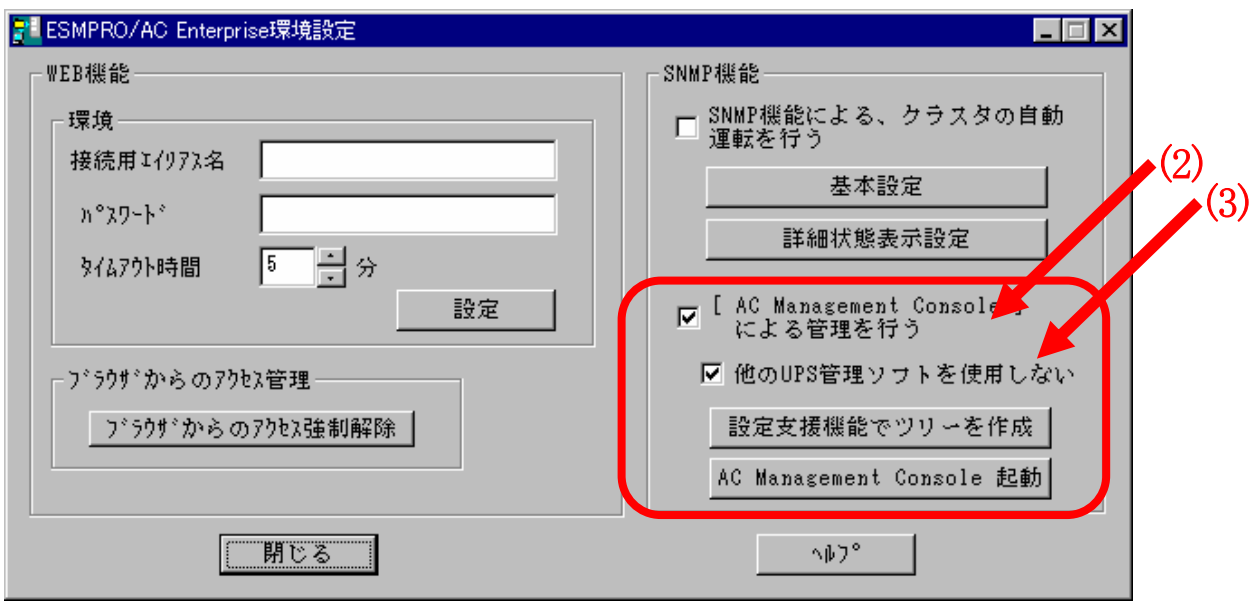

- (2)ESMPRO/AC Enterprise 環境設定 ダ イアログ ボ ックス内の SNMP 機能の 『 [AC Management Console]による管理を行う』のチェックボックスをONにします。
- (3) 『他のUPS管理ソフトを使用しない』チェックボックスを ONにします。

(4)ESMPRO/AC Enterprise環境設定ダイアログボックス内の 『設定支援機能でツリー を作成』 を実行すると [AC Management Console 簡易設定支援 -ESMPRO/AC Enterprise]が起動されます。

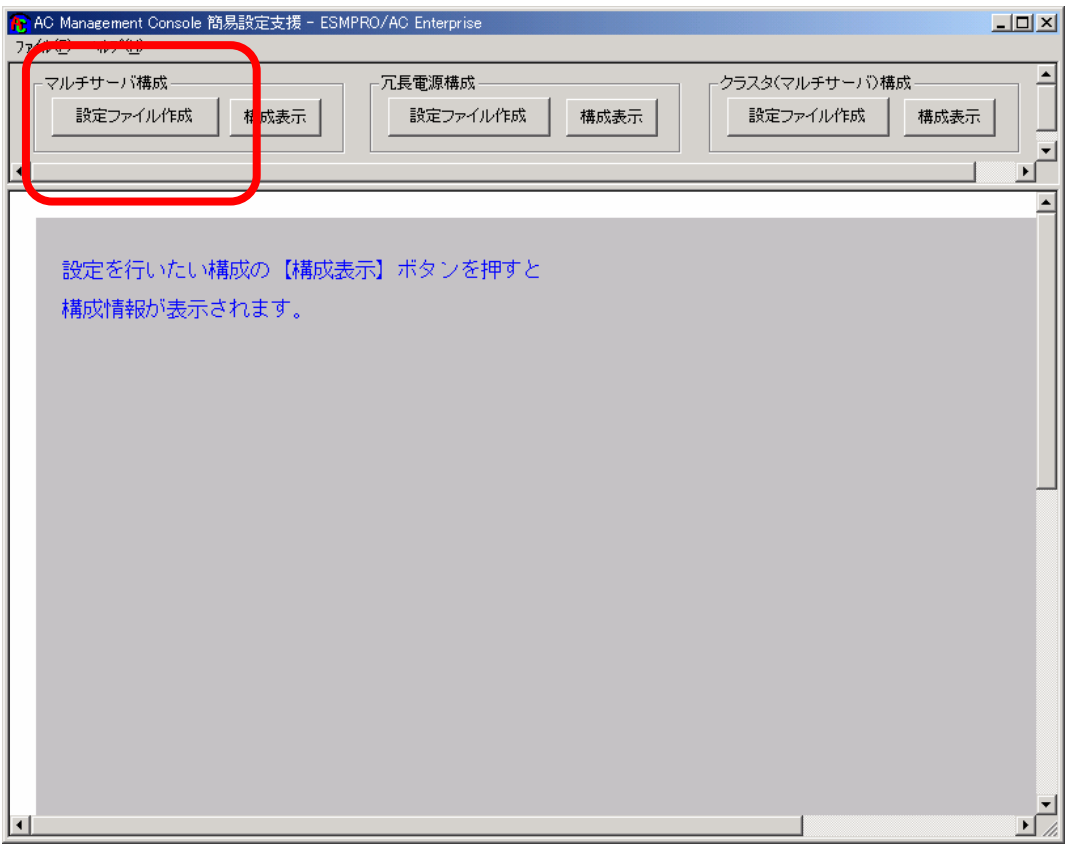

この[AC Management Console 簡易設定支援]では、マルチサーバ構成の基礎部分の 設定を行います。後で説明する「AC Management Console」のみで設定は可能ですが、 この[AC Management Console 簡易設定支援]にて、基礎部分の設定をする事をお勧 めします。

#### 注意

- ・マルチサーバ構成で設定できるサーバ台数は、8台(その内、制御用サーバに設 定可能な台数は、3台)。UPS は、1台、2台の選択ができます。
- ・9台以上のサーバを設定する場合は、次に説明する[AC Management Console]にて 設定して下さい。
- ・設定ファイル作成中に登録するサーバ名は、コンピュータ名を設定して下さい。 また、Windowsサーバの場合は大文字で、Linuxサーバの場合は大文字、小文字を区 別してコンピュータ名を入力して下さい。

サーバ2台、UPSを1台で、マルチサーバ構成を行う場合には、以下の様に登録します。

(4-1) マルチサーバ構成に接続するUPS台数とそのグループ名を入力します。 グループ名は、UPS台数と同数分、入力します。

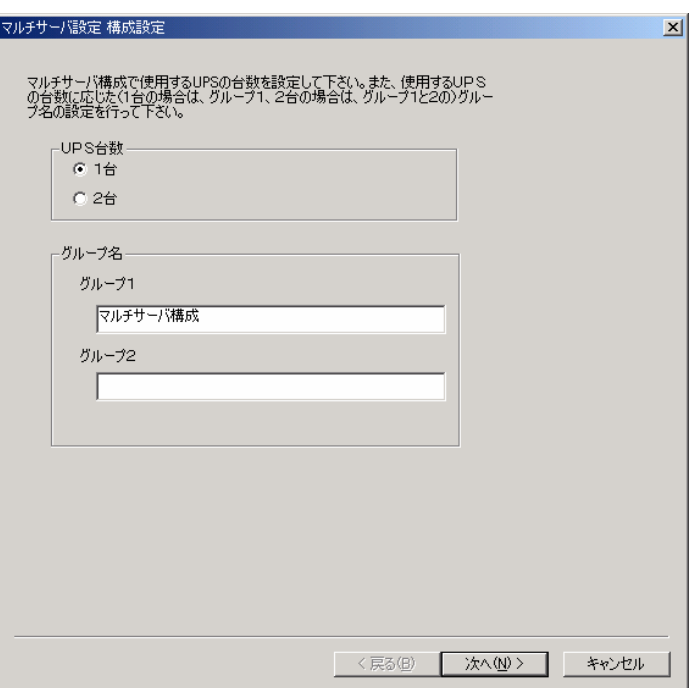

(4-2)UPS名とそのUPSに挿しているSNMPカードに設定したIPアドレスを入力します。

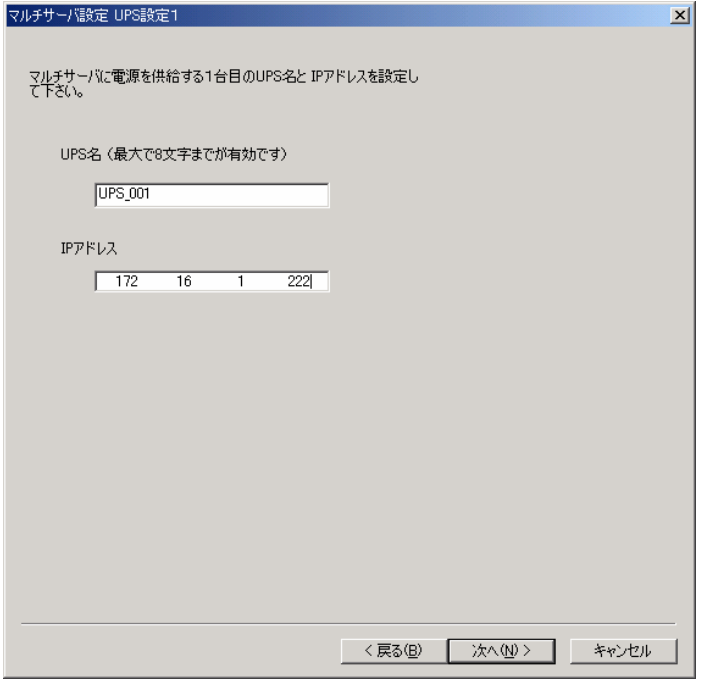

(4-3)サーバ名と、そのサーバのそれぞれのIPアドレスを入力します。 制御端末にするサーバには、制御のチェックボックスにチェックをし、Linux サーバには、Linuxのチェックボックスにチェックをします。

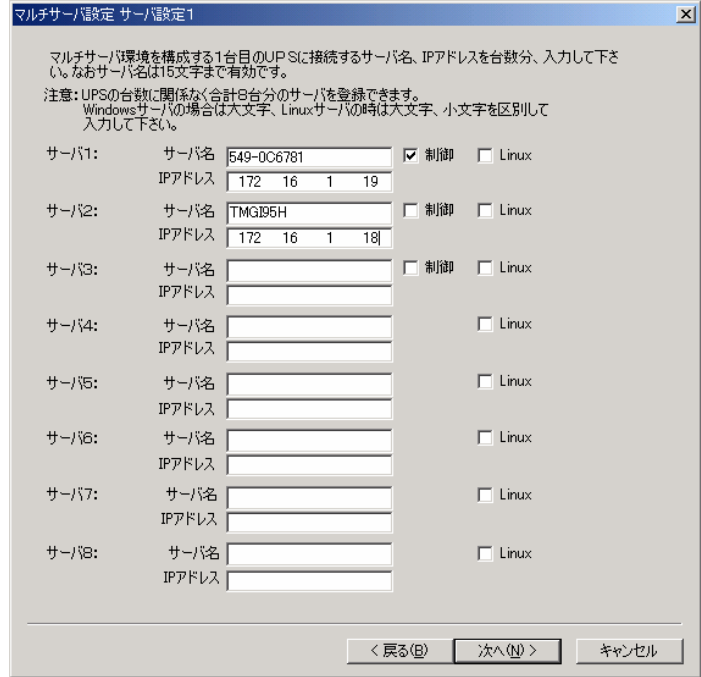

(4-4)設定後、以下の様な構成になります。

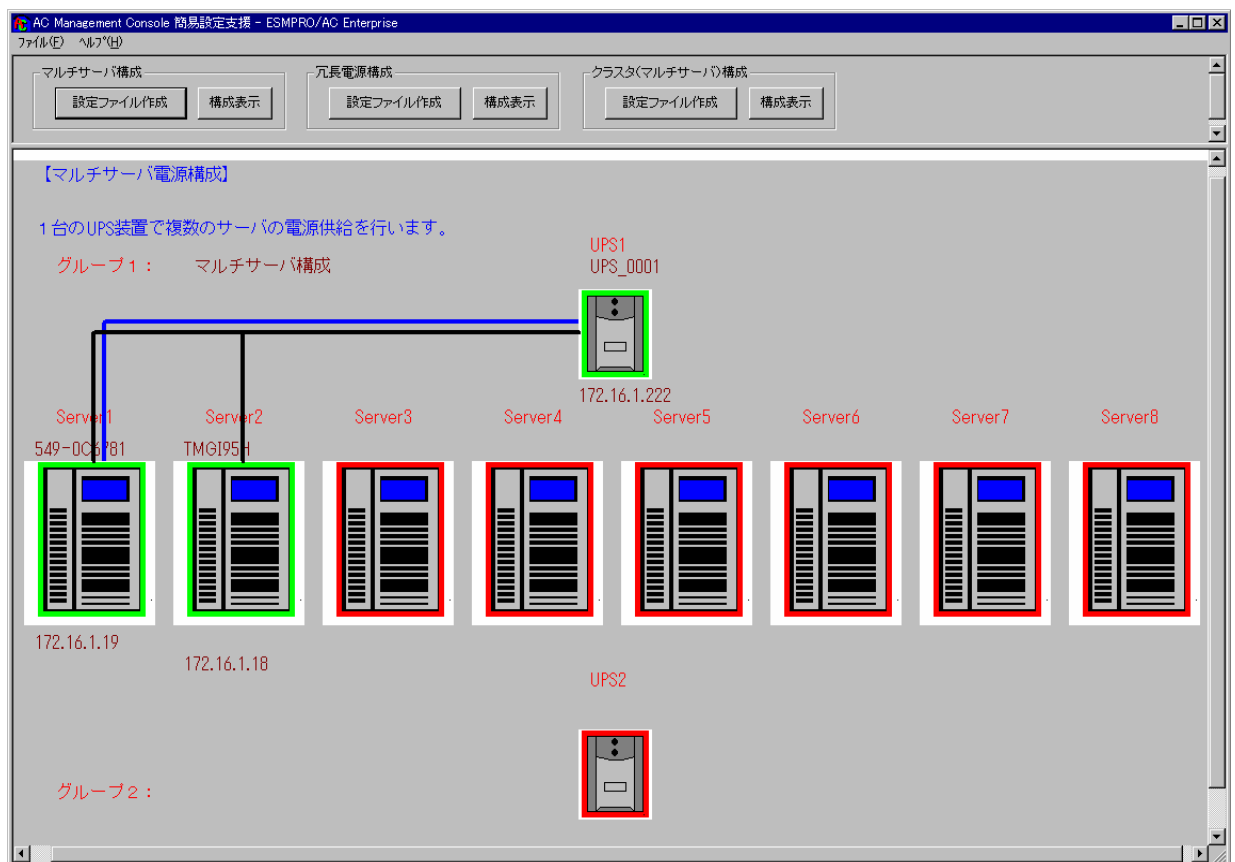

(5)[AC Management Console 簡易設定支援]にてマルチサーバ構成の設定を行った、あ るいは、ESMPRO/AC Enterprise環境設定ダイアログボックス内の『AC Management Console起動』を起動すると、以下の様な画面が表示されます。

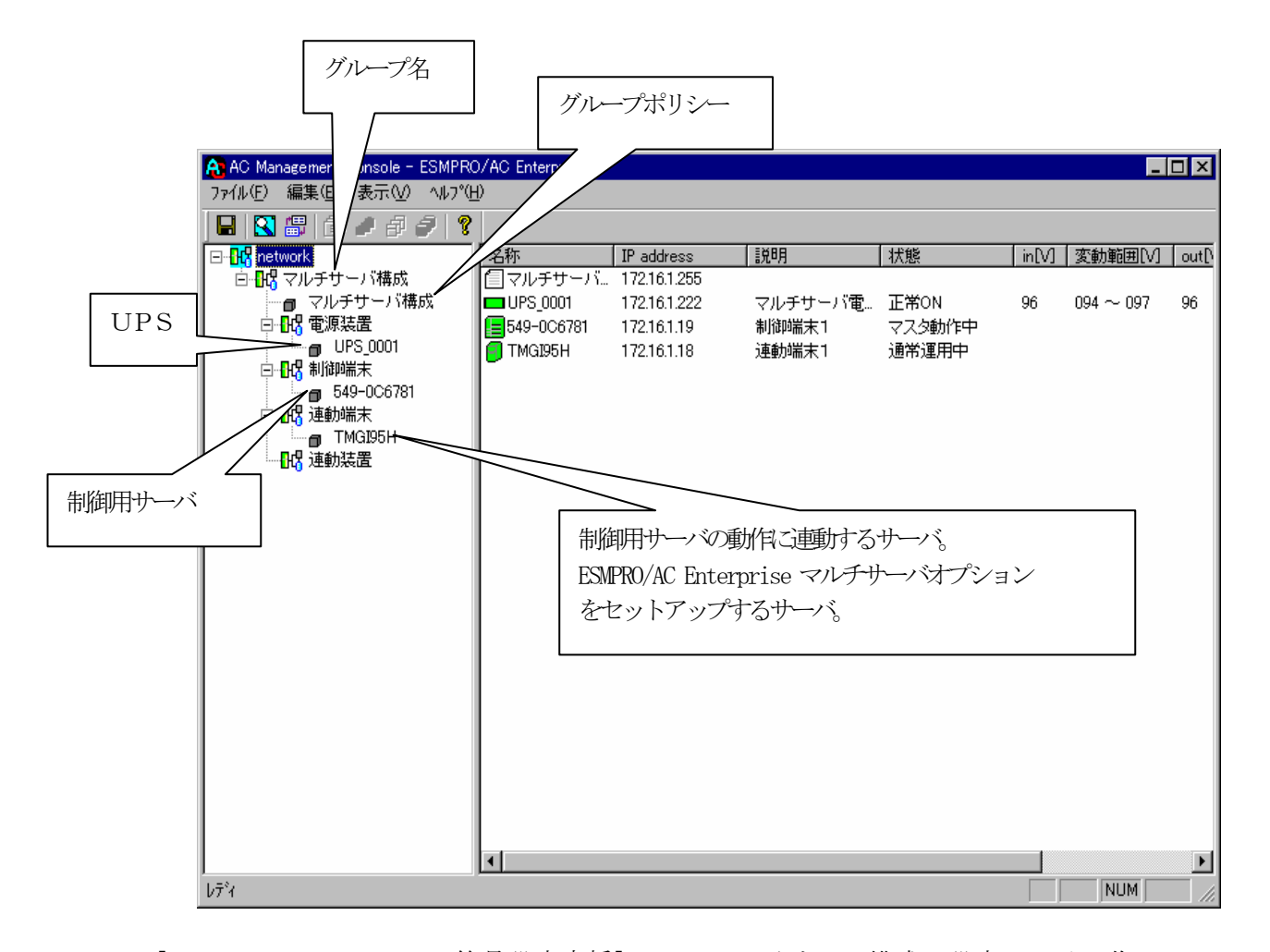

[AC Management Console 簡易設定支援]にて、マルチサーバ構成の設定ファイル作 成を行った場合は、設定した情報が反映されているか確認して下さい。 また、サーバやUPSを追加する、登録情報を設定、変更する場合は、ここで行い ます。

ESMPRO/AC Enterprise マルチサーバオプション をインストールしたマシンを「連 動端末」として設定する事で、自動運転を行う事ができます。 ※設定、変更は後でも可能です。

#### 注意

・[AC Management Console 簡易設定支援]で設定せずにこの「AC Management Console」を最初に起動した場合は、何も設定されていません。

#### [グループポリシーの編集]

画面左のツリーにて「グループポリシー」を選び、「メニューバー:編集」の「登録情報 編集」を実行すると、以下の様な「グループポリシー」編集画面が表示されます。 この「グループポリシー」では、この電源制御構成での共通情報を設定します。

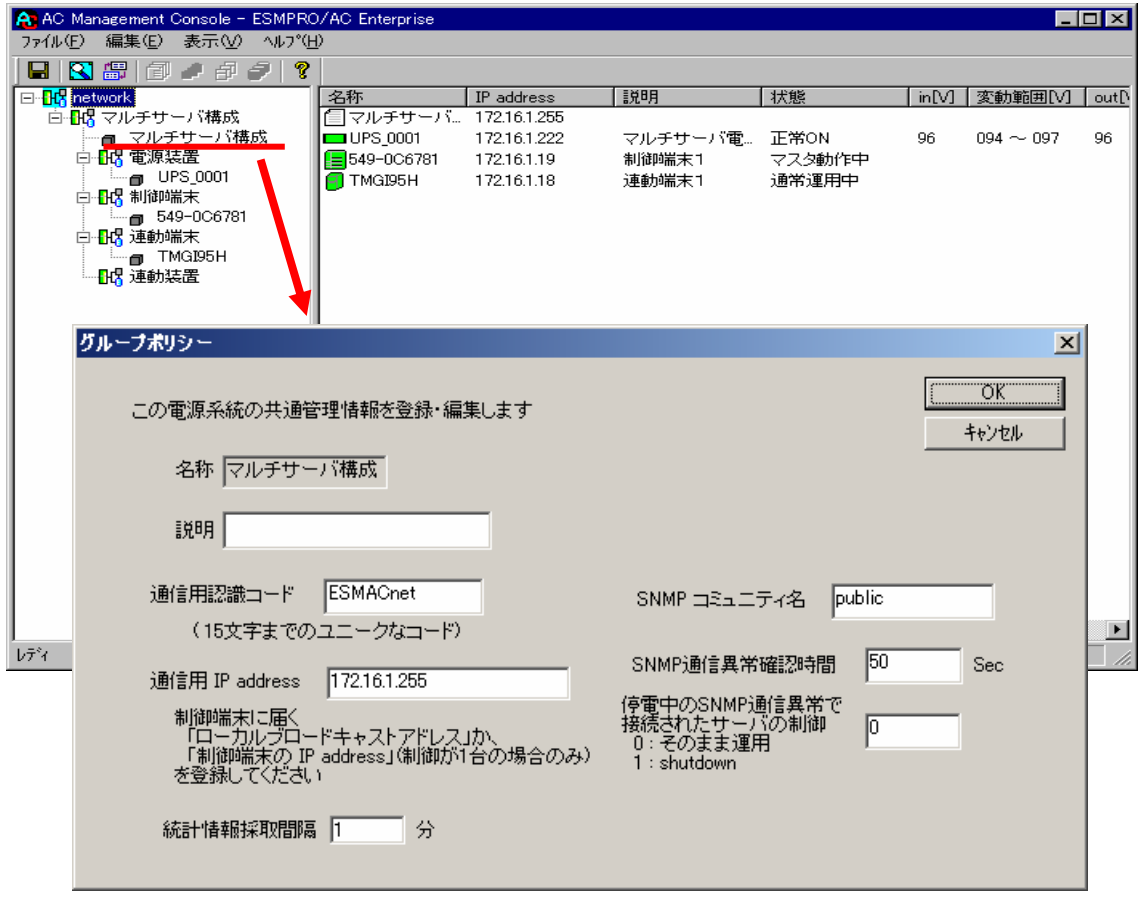

説明:

AMC画面のリストビューの「説明」に表示される情報です。

(特に制御処理では使用しませんので、管理のための情報として使用ください)

通信用認識コード:

この電源制御グループの識別に用いるコードです。ユニークなコードを登録してくだ さい。

コードは半角キャラクタコードで15文字までの長さを使用可能です。(2バイト文字 は使用しないでください。)

通信用 IP address:

この電源制御グループ内の全てのサーバが、制御端末に対して行う通信で使用する送 信先アドレスです。制御端末が1台の場合、このアドレスには制御端末のIPアドレスを 登録してください。

制御端末が複数台の場合、このアドレスには複数の制御端末へ届くようにブロードキ ャストアドレスを登録してください。

SNMPコミュニティ名:

SNMPカードの設定の際に登録したコミュニティ名を登録してください。

SNMP通信異常確認時間

SNMPカードとの状態監視を行う際に必要なパラメータです。指定時間(秒)の間、通 信できないと、通信エラーを認識し、AMCでは「不明」状態と認識します。

停電中のSNMP通信異常で接続されたサーバの制御

 UPSで停電を認識した後にSNMPカードとの通信エラーを検出した場合の動作を指定で きます。1を指定すると通信エラー認識後、各連動端末に対してシャットダウン要求 をだして停止処理を試みます。ただし、連動端末へのネットワーク異常が発生してい る場合にはシャットダウンは行えません。

統計情報採取間隔

統計情報を採取する間隔(時間)を設定できます。1分に設定した場合、1分間隔で統 計情報を採取します。

#### [制御端末(サーバ)情報の編集]

画面左のツリーにて制御端末下にある「サーバ」を選び「メニューバー:編集」の「登録 情報編集」を実行すると、以下の様な「制御端末(サーバ)」編集画面が表示されます。 この「制御端末(サーバ)」では、制御用のサーバ情報を編集します。

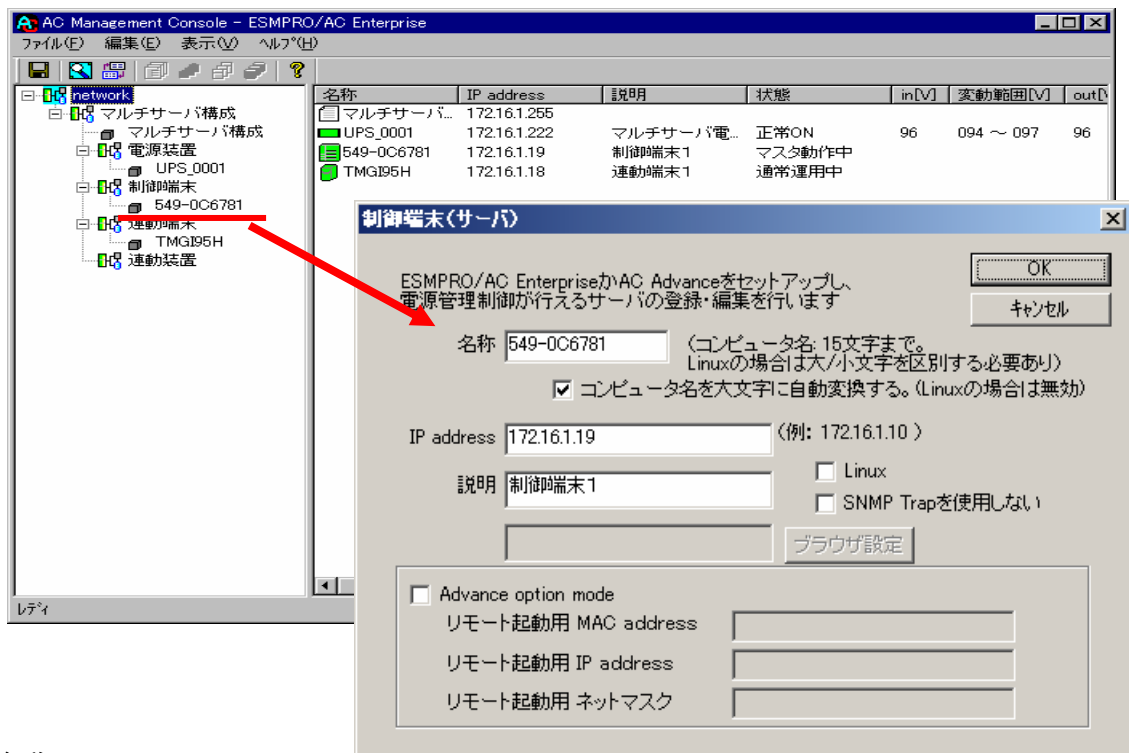

#### 名称:

サーバのコンピュータ名を正確に登録してください。

IP address:

サーバのIPアドレスを登録してください。サーバに複数の IPアドレスが設定して ある場合には、その他の制御端末や連動端末と共有しているLANでのIPアドレ スを登録してください。

説明:

AMC画面のリストビューの「説明」に表示される情報です。 (特に制御処理では使用しませんので、管理のための情報として使用ください)

コンピュータ名を大文字に自動変換する:

コンピュータ名が大文字/小文字で識別されているサーバの場合にはチェックしませ  $h_{\circ}$ 

通常、Windowsは、すべて大文字で識別されています。

Linux: ESMPRO/AC Enterprise マルチサーバオプション(Linux版)をセットアップした場合 にチェックします。

SNMP Trapを使用しない:

SNMP Trapを利用しない場合にチェックします。

- ■ツリービューで制御端末を選択している状態で右クリックを実行すると、サーバ設定 に関するサブメニュー(指定サーバの設定、制御端末からの構成情報取得、制御端末 への構成情報送信など)が表示されます。
	- 一つのグループに複数の制御端末を登録し、制御の冗長化を行う場合は、このサブメ ニューにより全ての制御端末の構成情報が同じになるようにしてください。

(制御端末間の設定情報の自動同期機能はサポートしておりません。)

また、制御端末はそれぞれ別々の自動運用条件が設定できますが、UPSは共有する ため、自動OFFは、そのUPSから電源を供給されている全てのサーバでOFFの 条件が成立した時に実行されます。

[連動端末(サーバ)情報の編集]

画面左のツリーにて連動端末下にある「サーバ」を選び「メニューバー:編集」の「登録 情報編集」を実行すると、以下の様な「連動端末(サーバ)」編集画面が表示されます。 この「連動端末(サーバ)」では、制御用サーバに連動するサーバの情報を編集します。

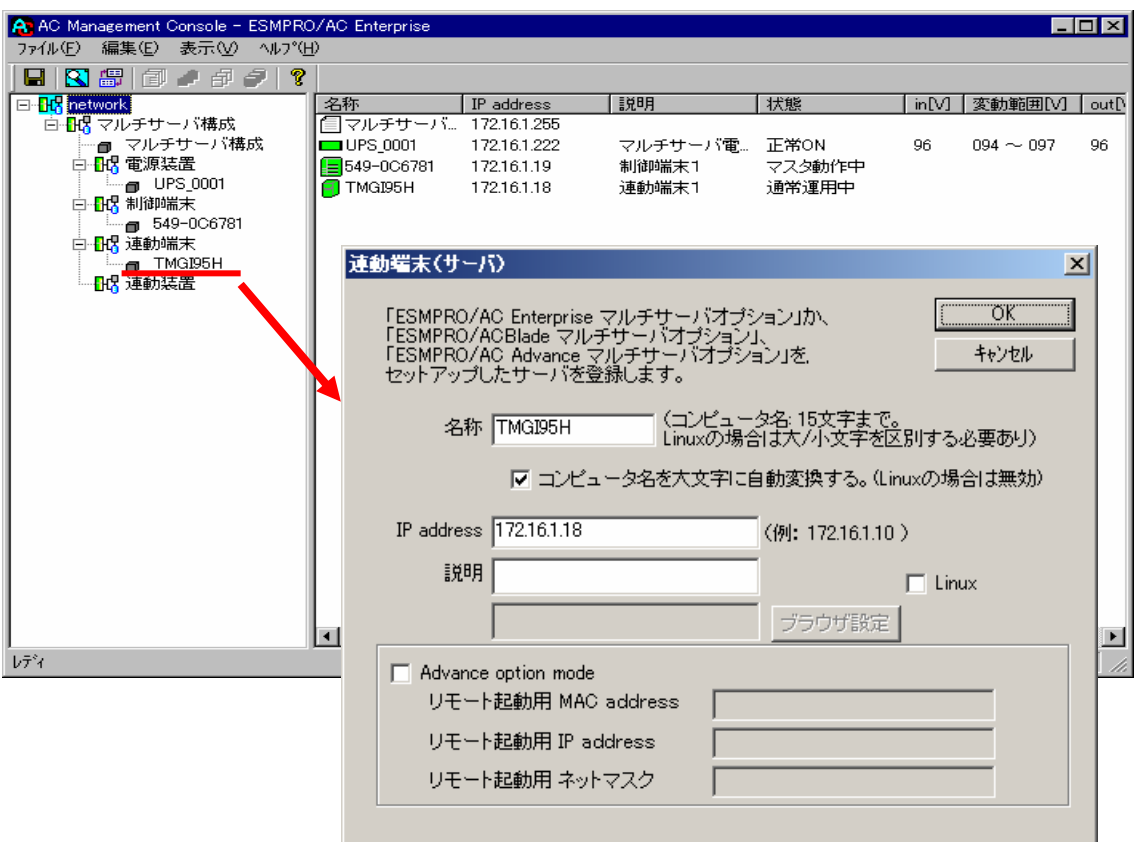

名称:

サーバのコンピュータ名を正確に登録してください。

Windowsサーバの場合は大文字で、Linuxサーバの場合は大文字、小文字を区別してコン ピュータ名を入力して下さい。

IP address:

サーバのIPアドレスを登録してください。サーバに複数の IPアドレスが設定してあ る場合には、制御端末と共有しているLANでのIPアドレスを登録してください。

説明:

AMC画面のリストビューの「説明」に表示される情報です。 (特に制御処理では使用しませんので、管理のための情報として使用ください)

コンピュータ名を大文字に自動変換する:

コンピュータ名が大文字/小文字で識別されているサーバの場合にはチェックしません。 通常、Windowsは、すべて大文字で識別されています。

Linux:

ESMPRO/AC Enterprise マルチサーバオプション(Linux版)をセットアップした場合 にチェックします。

■ツリービューで制御端末を選択している状態で右クリックを実行すると、サーバ 設定に関するサブメニュー (ESMPRO/AC GUIの起動) が表示されます。ここから 「指定サーバの設定」を選択し、起動するESMPRO/AC GUIにより、選択した連動端 末:ESMPRO/AC Enterpriseマルチサーバオプション環境の自動運用条件の設定が 可能となります。

[電源装置(UPS)の編集]

画面左のツリーにて電源装置下にある「UPS」を選び「メニューバー:編集」の「登録 情報編集」を実行すると、以下の様な「電源装置」編集画面が表示されます。 この「電源装置」では、UPS情報を編集します。

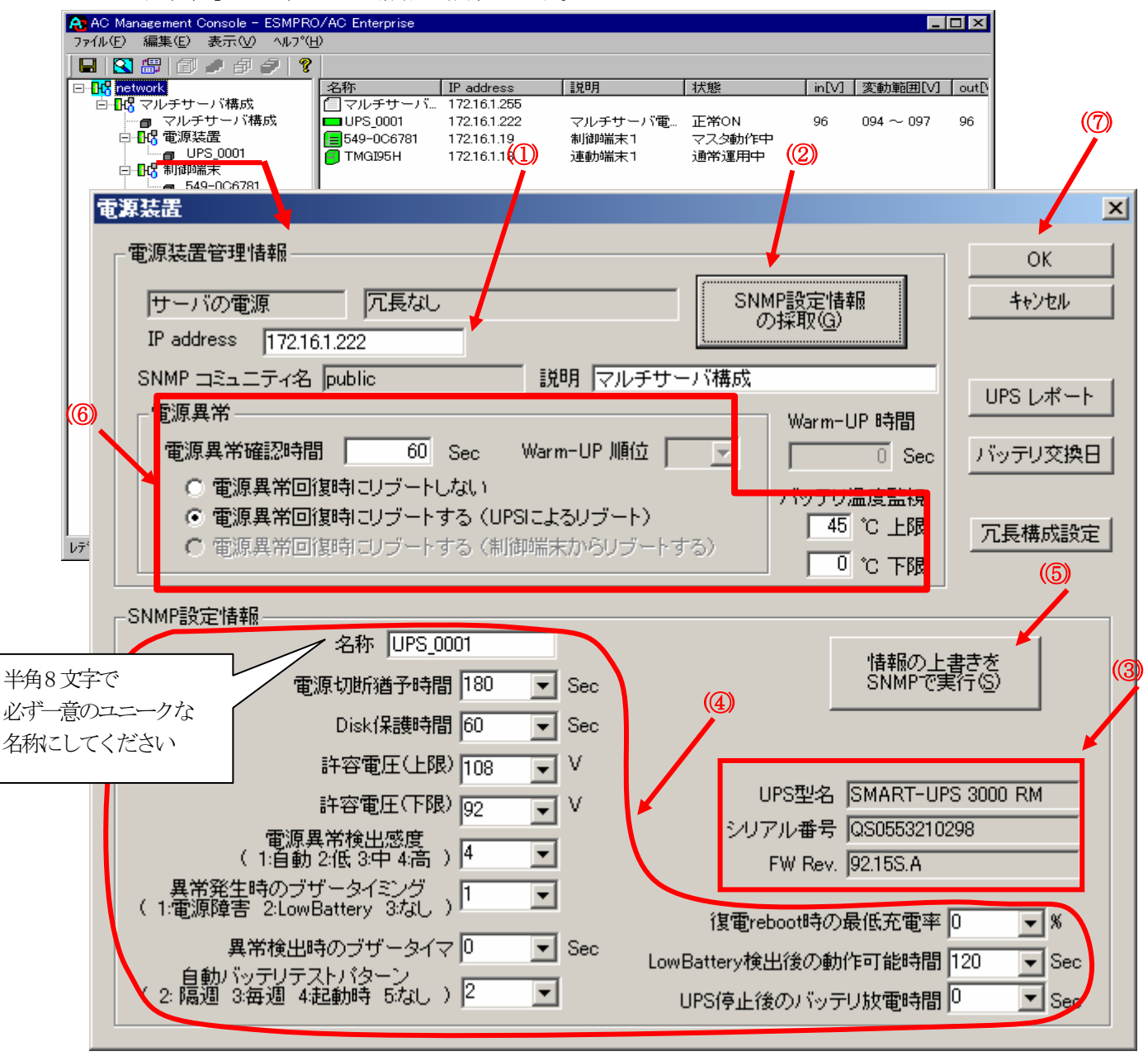

電源異常確認時間:

電源異常が発生してから電源異常と断定するまでの時間。設定した時間(Sec)内に電 源異常が回復した場合、電源異常の処理は行われない。

最初は IP address(①)が、先にセットアップしておいた SNMPカードに設定したIPアドレ スになっているか確認して、「SNMPによって情報採取」(②)を実行してください。設定が正 常であれば、「SNMP設定情報」が入手され、「UPS型名」「シリアル番号」等と共に設定情報 が表示(3) されます。

(ここで、「UPS型名」などが空欄になってしまう場合には、SNMPカードの設定を確認してく ださい)

SNMPで入手した情報を確認し、「名称」「電源切断猶予時間」などを編集(④)したら、 「情報の上書きをSNMPで...」(5)を実行してください(この操作により、UPSに情報が書き込 まれます)。

(注意:設定後直ぐに「SNMPによって情報採取」を実行すると、古いデータが表示される場 合があります。これは、SNMPでの設定要求がUPS内部に反映されるまで、若干のタイムラ グあるためですので、数秒後に再度「SNMPによって情報採取」を実行してみてください。ま た、許容電圧などでは、設定したデータがそのUPSの仕様上不適当な場合、UPS側にて 設定情報を自動的に補正する事もあります。)

電源異常確認時間など変更があれば変更(⑥)し、OK(⑦)を実行して下さい。

- (6)[AC Management Console]にて設定完了後、メニューより「ファイル(F)->設定保 存(S)」を行い、設定ファイルを保存します。
- (7) 設定完了後、マシンをリブートします。 リブート後、[AC Management Console]にて、設定を行ったサーバ、UPSなどの状

態が正常に認識されていることを確認します。

## <span id="page-27-0"></span>3.5 AMC機能:冗長電源構成時の環境設定

ESMPRO/AC Enterprise では、AMC:AC Management Console機能によるマルチサーバ構 成における自動電源運転制御をサポートしています。 この機能を使用する場合、予め「3.3 SNMPカードの設定」を行っておく必要があります。

【環境アイコンでの設定】

(1)ESMPRO/AutomaticRunningControllerグループの環境設定アイコンを起動すると、 下記ダイアログボックスが表示されます。

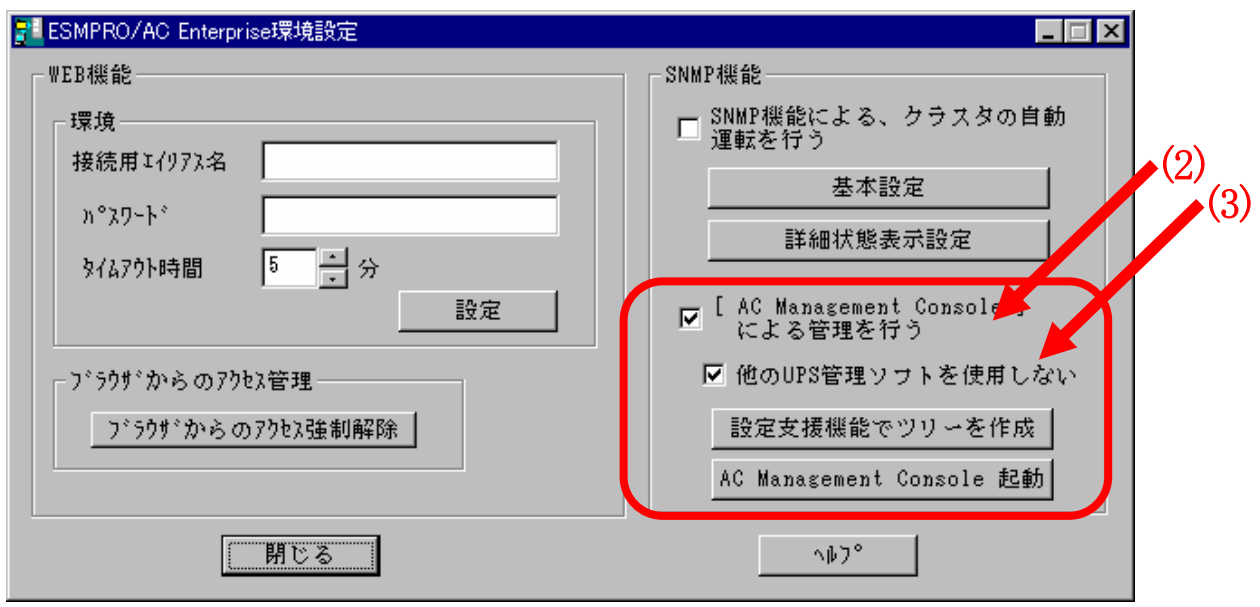

- (2) ESMPRO/AC Enterprise 環境設定ダイアログボックス内の SNMP 機能の『 [AC Management Console]による管理を行う』のチェックボックスをONにします。
- (3)『他のUPS管理ソフトを使用しない』チェックボックスをONにします。

(4)ESMPRO/AC Enterprise環境設定ダイアログボックス内の 『設定支援機能でツリー を作成』 を実行すると [AC Management Console 簡易設定支援 -ESMPRO/AC Enterprise]が起動されます。

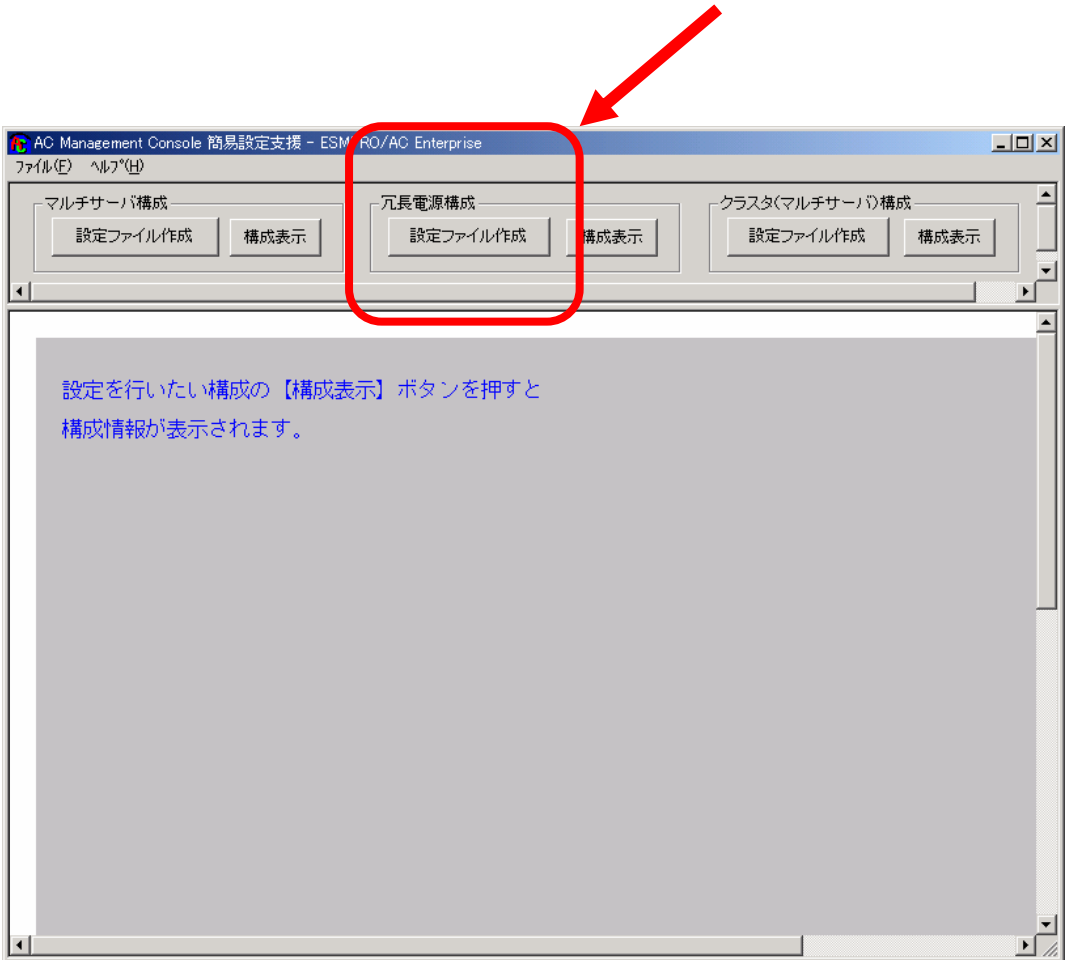

この[AC Management Console 簡易設定支援]では、冗長電源構成の基礎部分の設定 を行います。

後で説明する「AC Management Console」のみでも設定は可能ですが、この[AC Management Console 簡易設定支援]にて、基礎部分の設定をする事をお勧めします。

注意

・設定できるサーバ台数は、1台。UPS は、3台までです。

- ・4台以上のUPSを設定する場合は、次に説明する[AC Management Console]にて設 定して下さい。
- ・設定ファイル作成中に登録するサーバ名は、コンピュータ名を設定して下さい。

サーバ1台、UPSを3台で、冗長電源構成を行う場合には、以下の様に登録します。

(4-1) グループ名を入力します。

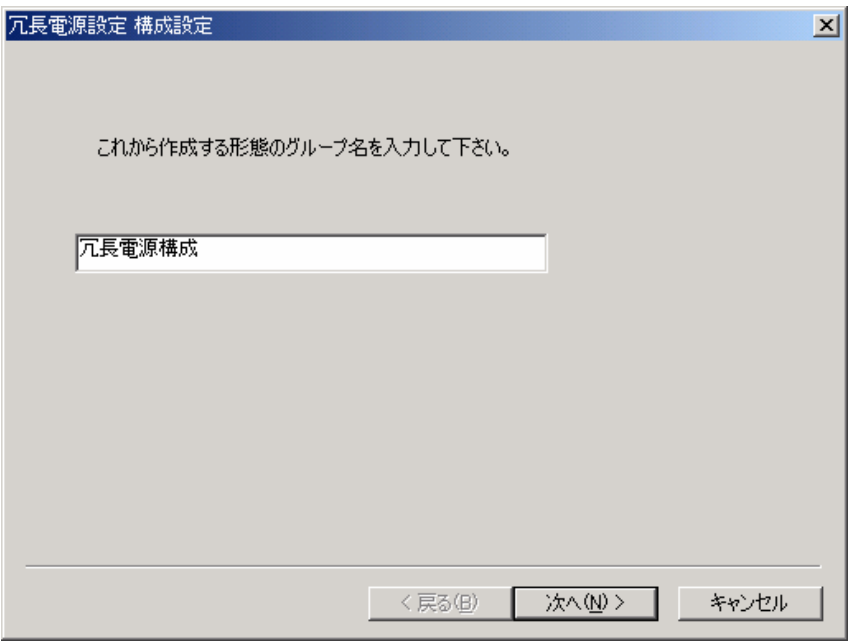

(4-2) 制御端末にするサーバ名とそのIPアドレスを入力します。 Linuxサーバの場合は、Linuxチェックボックスをチェックします。

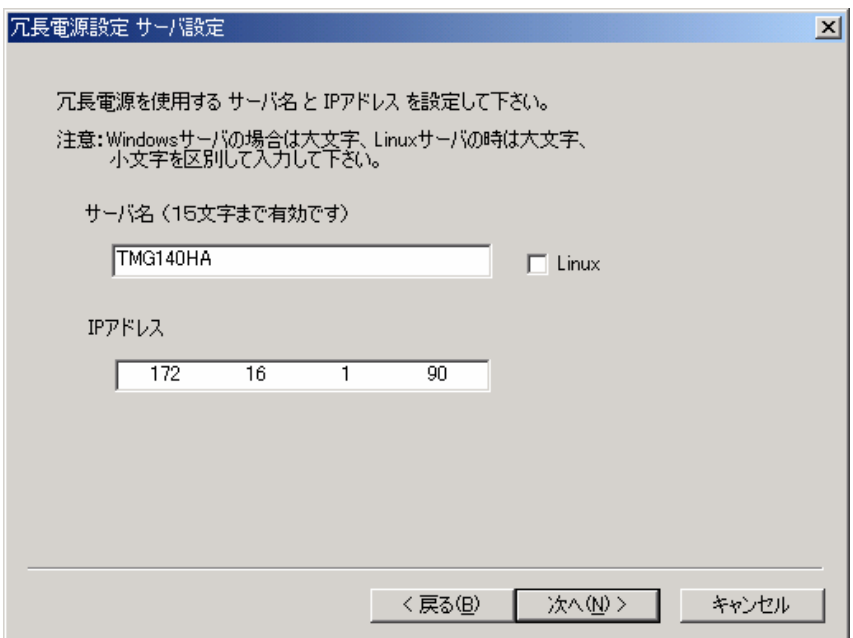

(4-3)UPS名とそのUPSに挿しているSNMPカードに設定したIPアドレスを入力します。

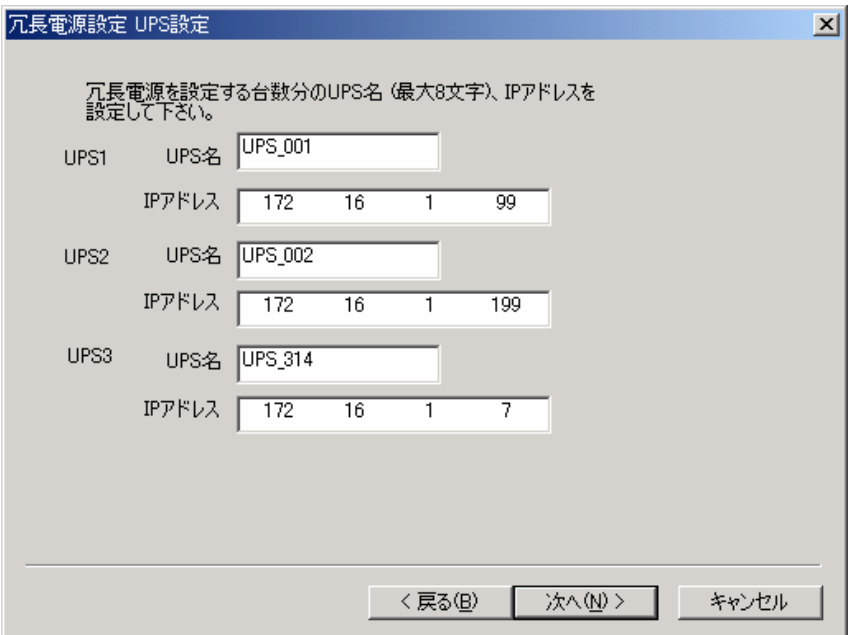

(4-4)設定後、以下の様な構成になります。

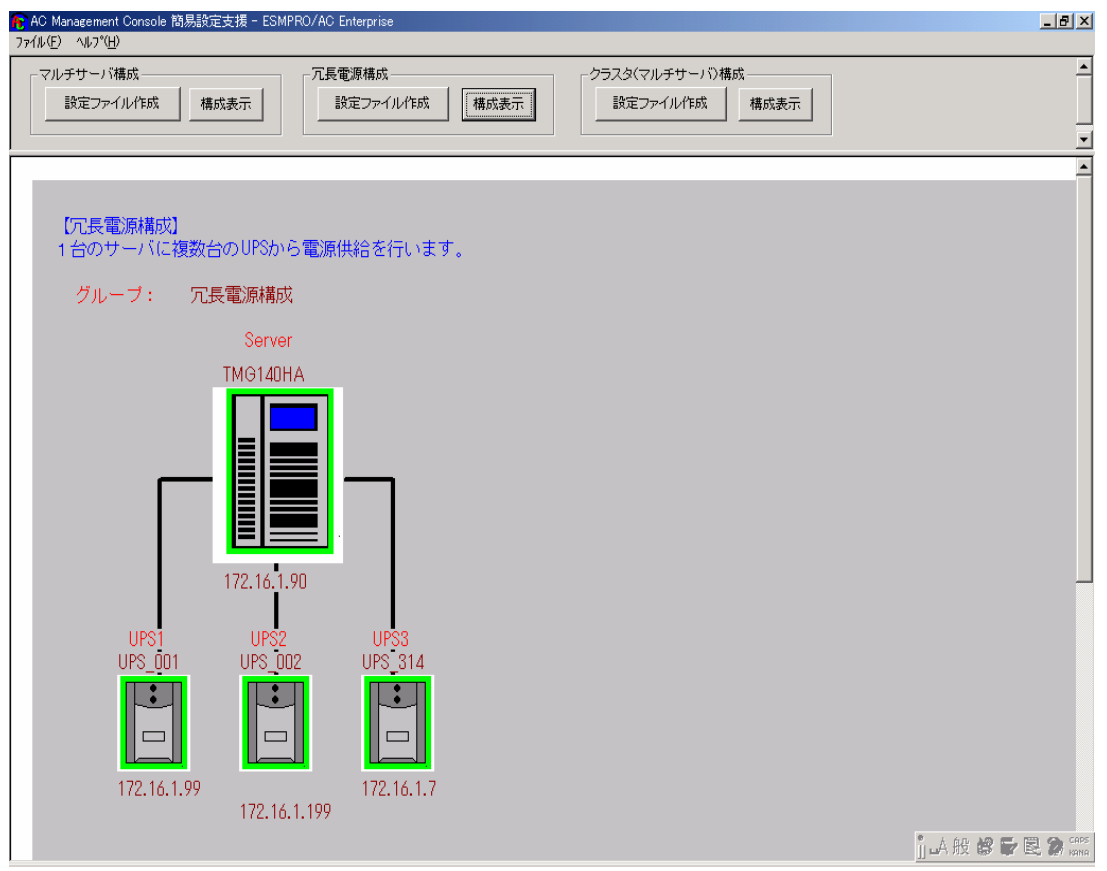

(5)[AC Management Console 簡易設定支援]にてマルチサーバ構成の設定を行った、あ るいは、ESMPRO/AC Enterprise環境設定ダイアログボックス内の『AC Management Console起動』を起動すると、以下の様な画面が表示されます。

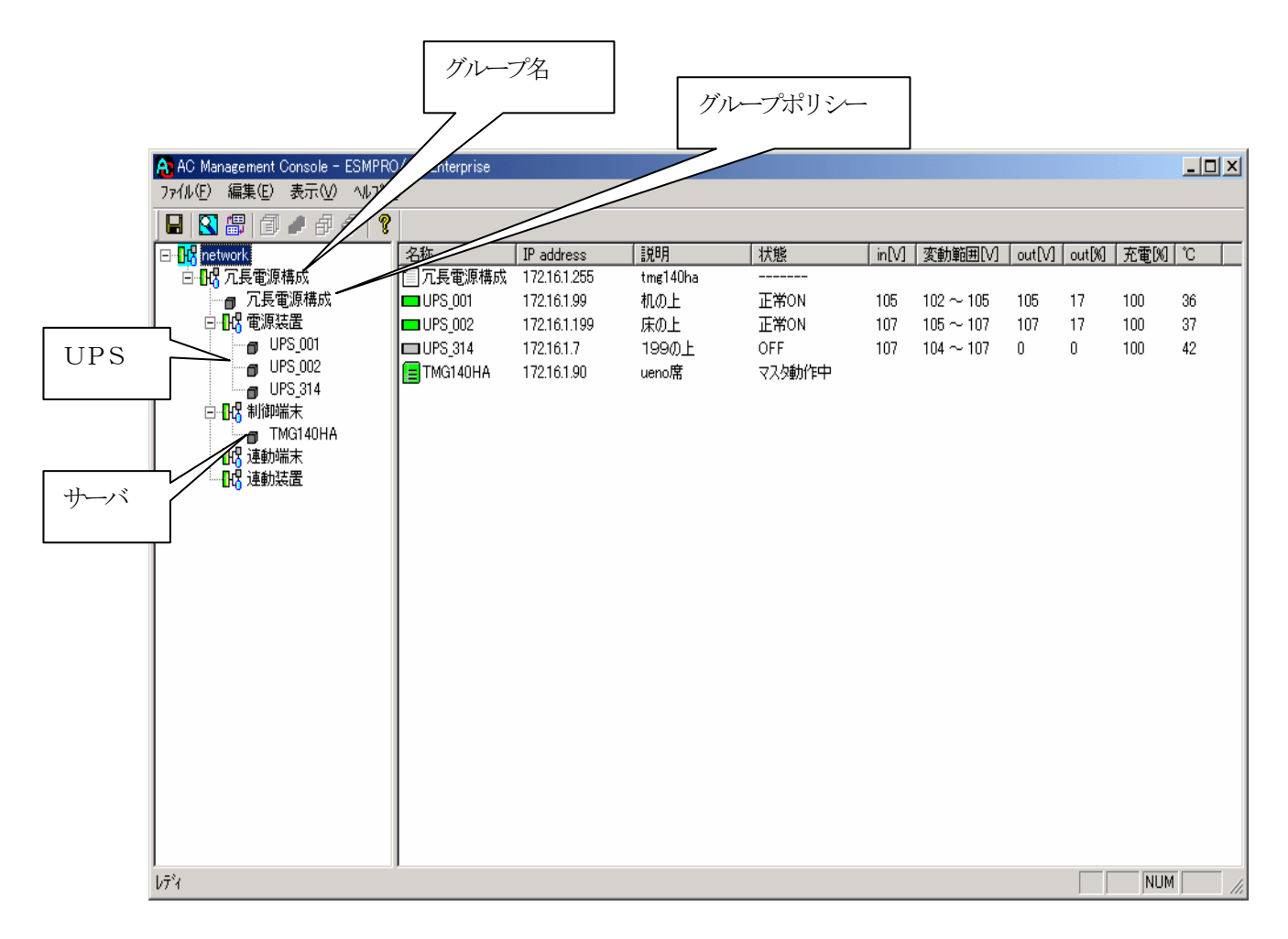

[AC Management Console 簡易設定支援 -ESMPRO/AC Enterprise]にて、冗長電源構 成の設定ファイル作成を行った場合は、設定した情報が反映されているか確認して 下さい。

また、UPS台数を追加する、登録情報を設定、変更する場合は、ここで行います。 ※設定、変更は後でも可能です。

#### 注意

・[AC Management Console 簡易設定支援 -ESMPRO/AC Enterprise]で設定せずに この「AC Management Console」を最初に起動した場合は、何も設定されていま せん。

[グループポリシーの編集]

画面左のツリーにて「グループポリシー」を選び、「メニューバー:編集」の「登録情報 編集」を実行すると、以下の様な「グループポリシー」編集画面が表示されます。 この「グループポリシー」では、この電源制御構成での共通情報を設定します。

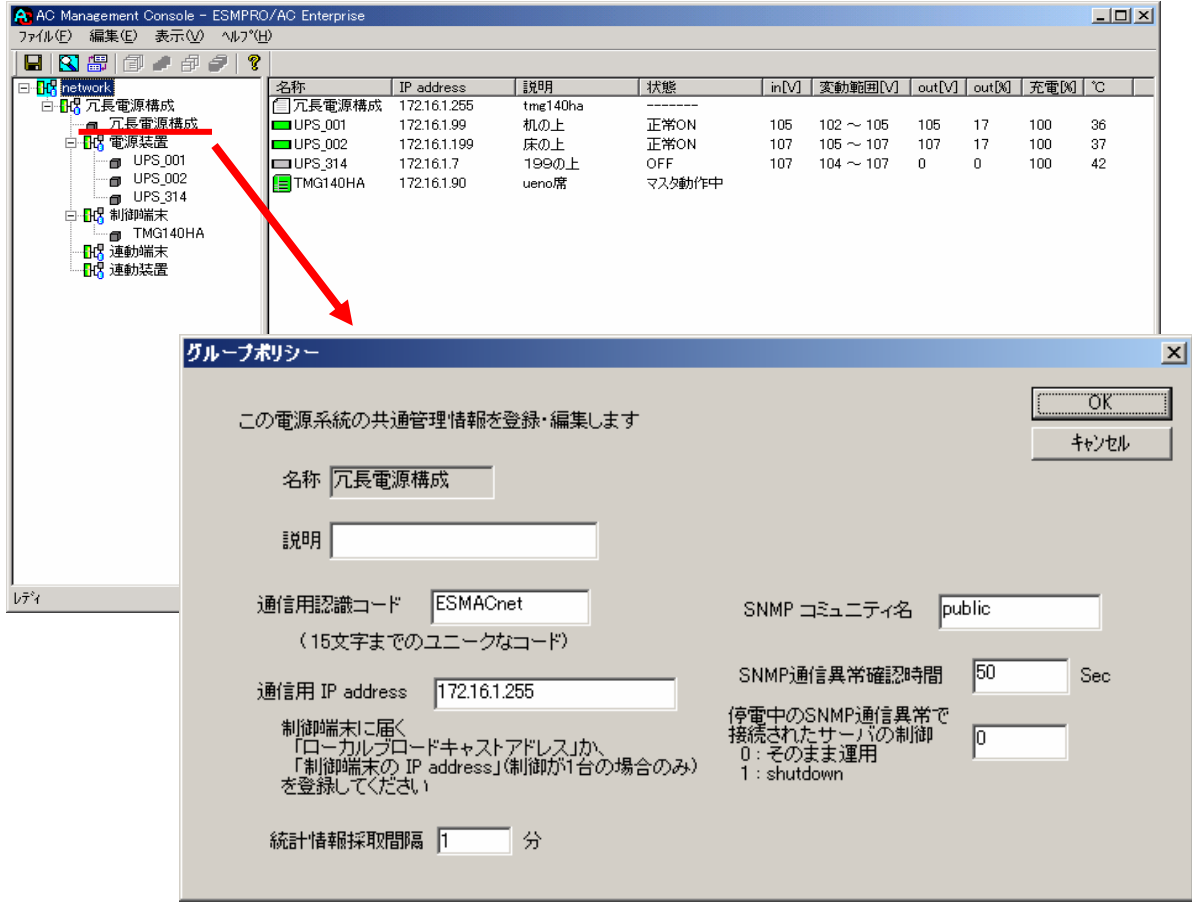

説明:

AMC画面のリストビューの「説明」に表示される情報です。

(特に制御処理では使用しませんので、管理のための情報として使用ください)

通信用認識コード:

この電源制御グループの識別に用いるコードです。ユニークなコードを登録してくだ さい。

コードは半角キャラクタコードで15文字までの長さを使用可能です。(2バイト文字 は使用しないでください。)

通信用 IP address:

この電源制御グループ内の全てのサーバが、制御端末に対して行う通信で使用する送 信先アドレスです。制御端末が1台の場合、このアドレスには制御端末のIPアドレスを 登録してください。

制御端末が複数台の場合、このアドレスには複数の制御端末へ届くようにブロードキ ャストアドレスを登録してください。

SNMPコミュニティ名:

SNMPカードの設定の際に登録したコミュニティ名を登録してください。

SNMP通信異常確認時間

SNMPカードとの状態監視を行う際に必要なパラメータです。指定時間(秒)の間、通 信できないと、通信エラーを認識し、AMCでは「不明」状態と認識します。

停電中のSNMP通信異常で接続されたサーバの制御

 UPSで停電を認識した後にSNMPカードとの通信エラーを検出した場合の動作を指定で きます。1を指定すると通信エラー認識後、各連動端末に対してシャットダウン要求 をだして停止処理を試みます。ただし、連動端末へのネットワーク異常が発生してい る場合にはシャットダウンは行えません。

統計情報採取間隔

統計情報を採取する間隔(時間)を設定できます。1分に設定した場合、1分間隔で統 計情報を採取します。

[制御端末(サーバ)情報の編集]

画面左のツリーにて制御端末下にある「サーバ」を選び「メニューバー:編集」の「登録 情報編集」を実行すると、以下の様な「制御端末(サーバ)」編集画面が表示されます。 この「制御端末(サーバ)」では、制御用のサーバ情報を編集します。

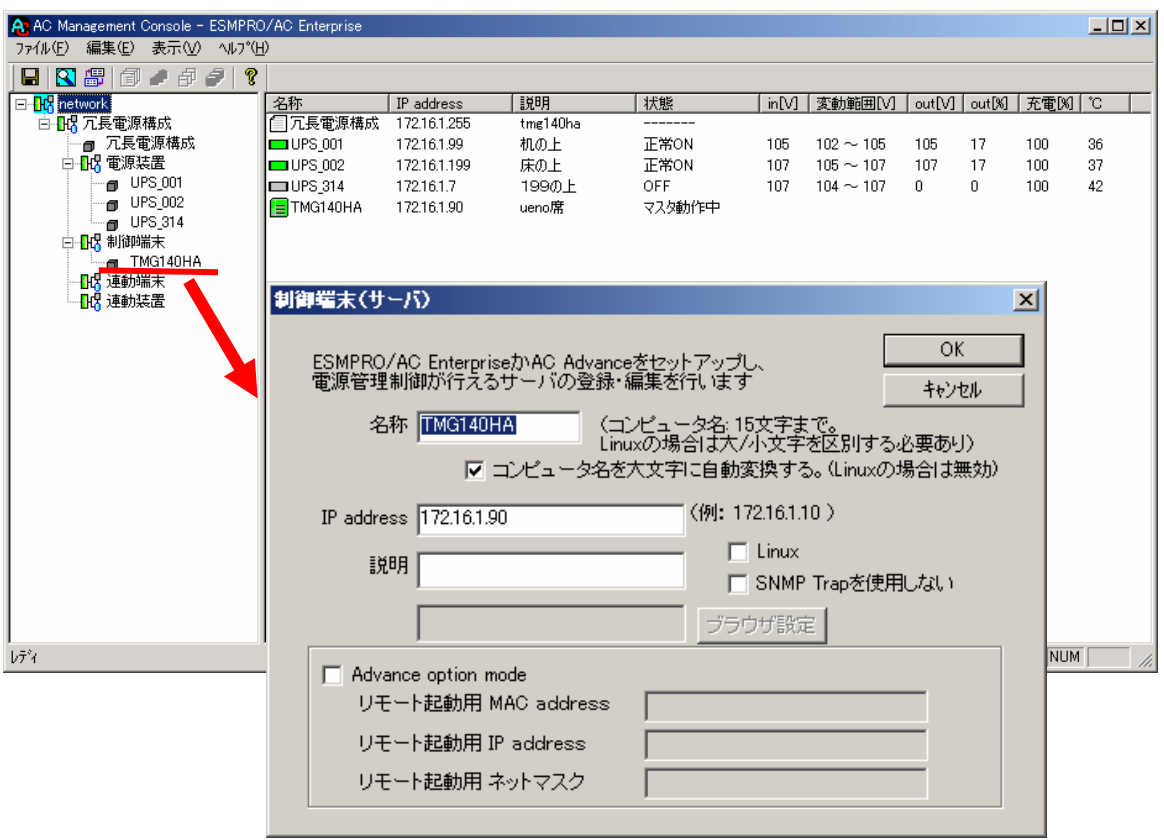

名称:

サーバのコンピュータ名を正確に登録してください。

IP address:

サーバのIPアドレスを登録してください。サーバに複数の IPアドレスが設定してあ る場合には、その他の制御端末や連動端末と共有しているLANでのIPアドレスを登 録してください。

説明:

AMC画面のリストビューの「説明」に表示される情報です。

(特に制御処理では使用しませんので、管理のための情報として使用ください) コンピュータ名を大文字に自動変換する:

コンピュータ名が大文字/小文字で識別されているサーバの場合にはチェックしませ  $h<sub>o</sub>$ 

通常、Windowsは、すべて大文字で識別されています。

Linux:

ESMPRO/AC Enterprise マルチサーバオプション(Linux版)をセットアップした場合 にチェックします。

SNMP Trapを使用しない:

SNMP Trapを利用しない場合にチェックします。

また、ツリービューで制御端末を選択している状態で右クリックを実行すると、サーバ 設定に関するサブメニュー(指定サーバの設定、制御端末からの構成情報取得、制御端 末への構成情報送信など)が表示されます。

[電源装置(UPS)の編集]

画面左のツリーにて電源装置下にある「UPS」を選び「メニューバー:編集」の「登録 情報編集」を実行すると、以下の様な「電源装置」編集画面が表示されます。 この「電源装置」では、UPS情報を編集します。

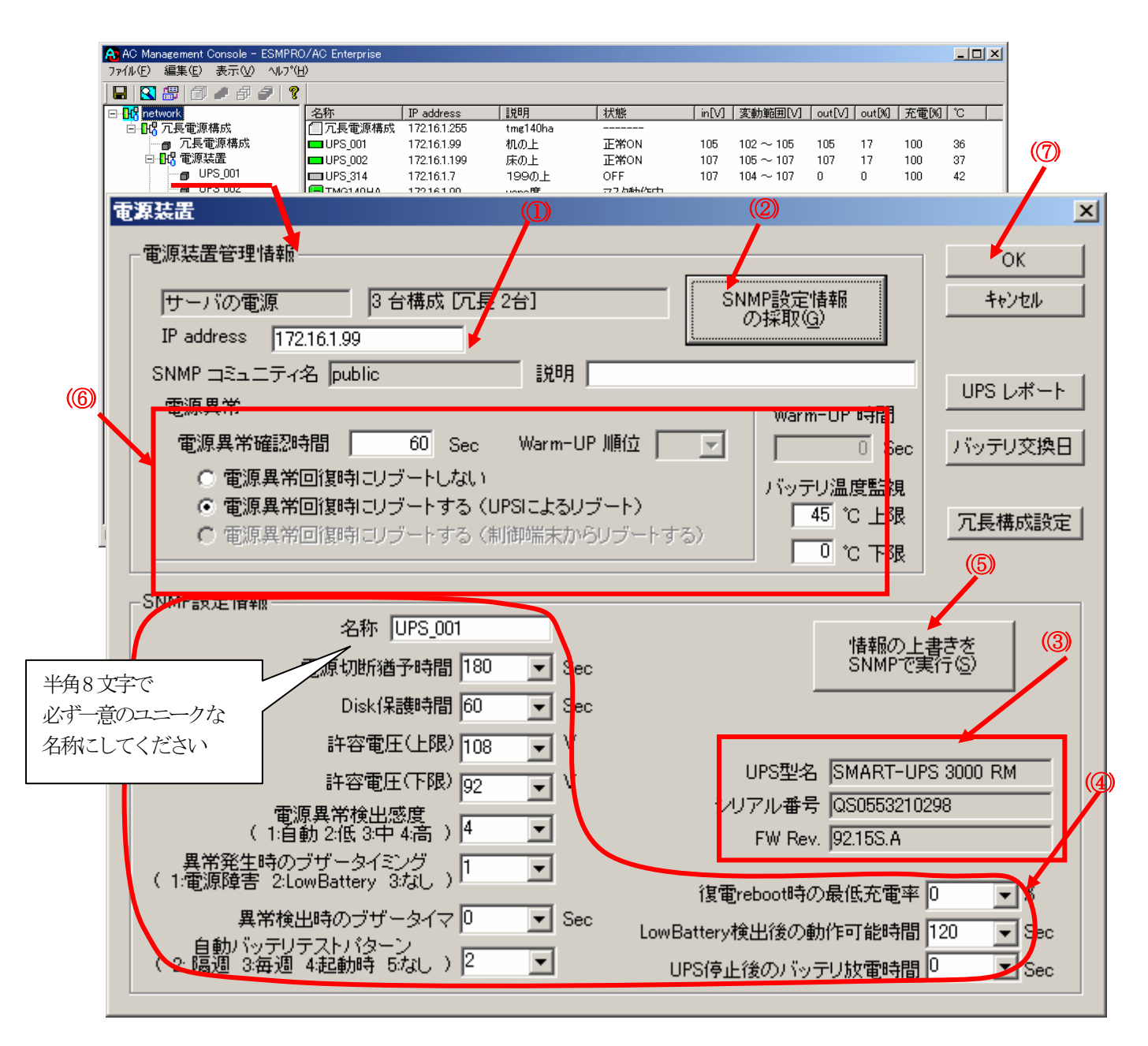

電源異常確認時間:

電源異常が発生してから電源異常と断定するまでの時間。設定した時間(Sec)内に電 源異常が回復した場合、電源異常の処理は行われない。

最初は IP address(①)が、先にセットアップしておいた SNMPカードに設定したIPアドレ スになっているか確認して、「SNMPによって情報採取」(②)を実行してください。設定が正 常であれば、「SNMP設定情報」が入手され、「UPS型名」「シリアル番号」等と共に設定情報 が表示(3) されます。

(ここで、「UPS型番」などが空欄になってしまう場合には、SNMPカードの設定を確認してく ださい)

SNMPで入手した情報を確認し、「名称」「電源切断猶予時間」などを編集(④)したら、 「情報の上書きをSNMPで...」(⑤)を実行してください(この操作により、UPSに情報が書き込 まれます)。

(注意:設定後直ぐに「SNMPによって情報採取」を実行すると、古いデータが表示される場 合があります。これは、SNMPでの設定要求がUPS内部に反映されるまで、若干のタイム ラグあるためですので、数秒後に再度「SNMPによって情報採取」を実行してみてください。 また、許容電圧などでは、設定したデータがそのUPSの仕様上不適当な場合、UPS側 にて設定情報を自動的に補正する事もあります。)

電源異常確認時間など変更があれば変更(⑥)し、OK(⑦)を実行して下さい。

- 注意:「電源切断猶予時間」「Disk保護時間」は冗長構成のUPSでは全て同じ値に設定し てください。
- (6)[AC Management Console]にて設定完了後、メニューより「ファイル(F)->設定保 存(S)」を行い、設定ファイルを保存します。
- (7) 設定完了後、マシンをリブートします。 リブート後、「AC Management Console]にて、設定を行ったサーバ、UPSなどの状 態が正常に認識されていることを確認します。

## <span id="page-37-0"></span>3.6 AMC機能:クラスタ(マルチサーバ)構成時の環境設定

ESMPRO/AC Enterprise Ver3.1では、AMC:AC Management Console機能によるクラスタ 環境における自動電源運転制御をサポートしています。 この機能を使用する場合、予め「3.3 SNMPカードの設定」を行っておく必要があります。

【環境アイコンでの設定】

(1)ESMPRO/AutomaticRunningControllerグループの環境設定アイコンを起動すると、 下記ダイアログボックスが表示されます。

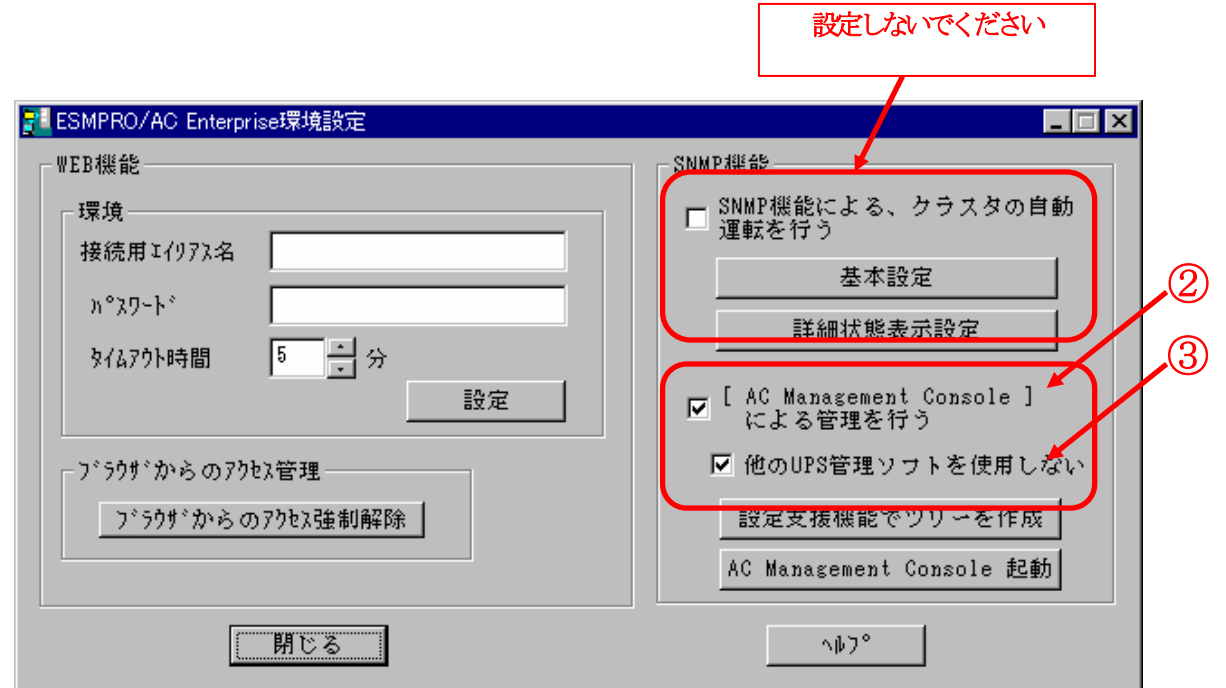

- (2)ESMPRO/AC Enterprise 環境設定 ダ イアログ ボ ックス内の SNMP 機能の 『 [AC Management Console]による管理を行う』のチェックボックスをONにします。
- (3)『他のUPS管理ソフトを使用しない』チェックボックスをONにします。

(4)ESMPRO/AC Enterprise環境設定ダイアログボックス内の 『設定支援機能でツリー を作成』 を実行すると [AC Management Console 簡易設定支援 -ESMPRO/AC Enterprise]が起動されます。

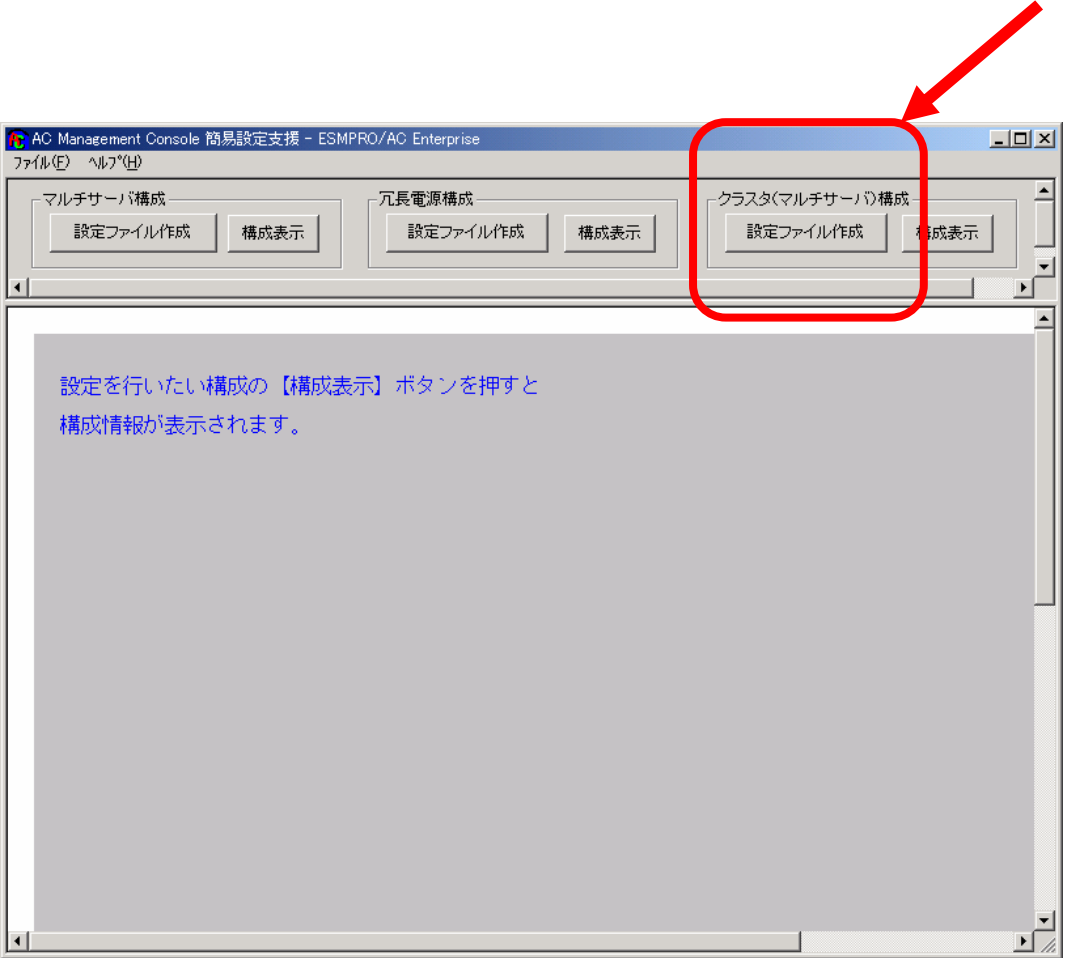

この[AC Management Console 簡易設定支援]では、クラスタ(マルチサーバ)構成 の基礎部分の設定を行います。

後で説明する「AC Management Console」のみでも設定は可能ですが、この[AC Management Console 簡易設定支援]にて、基礎部分の設定をする事をお勧めします。 また、「AC Management Console」のみで設定を行った場合、この[AC Management Console 簡易設定支援]の[構成表示]で、クラスタ構成の設定情報の表示は出来ませ  $h_{\circ}$ 

#### 注意

- ・設定できる構成は、以下の通りです。
	- UPS1台で構成:

 制御サーバ、クラスタサーバ、共有ディスクに1台のUPSから電源を供給 UPS2台で構成:

 制御サーバ、共有ディスクで1台、クラスタサーバで1台のUPSから電源 を供給

UPS2台で構成:

 制御サーバを1台、共有ディスク、クラスタサーバを1台のUPSから電源 供給

UPS3台で構成:

 制御サーバ、共有ディスク、クラスタサーバをそれぞれ1台ずつのUPSか ら電源供給

- UPS4台で構成: 制御サーバ、共有ディスク、クラスタサーバで1台ずつのUPSからそれぞ れ電源供給
- ・設定できる制御サーバ台数は、3台。クラスタサーバ(連動装置)は、4台まで です。
- ・これ以上の設定を行う場合は、次に説明する[AC Management Console]にて設定し て下さい。
- ・設定ファイル作成中に登録するサーバ名は、コンピュータ名を設定して下さい。 また、Windowsサーバの場合は大文字で、Linuxサーバの場合は大文字、小文字を区 別してコンピュータ名を入力して下さい。

UPS2台構成 (制御サーバ、共有ディスクで1台、クラスタサーバで1台のU PSから電源を供給)で、制御サーバ1台、クラスタサーバ2台の設定を行う場合 には、以下の様に登録します。

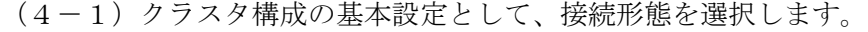

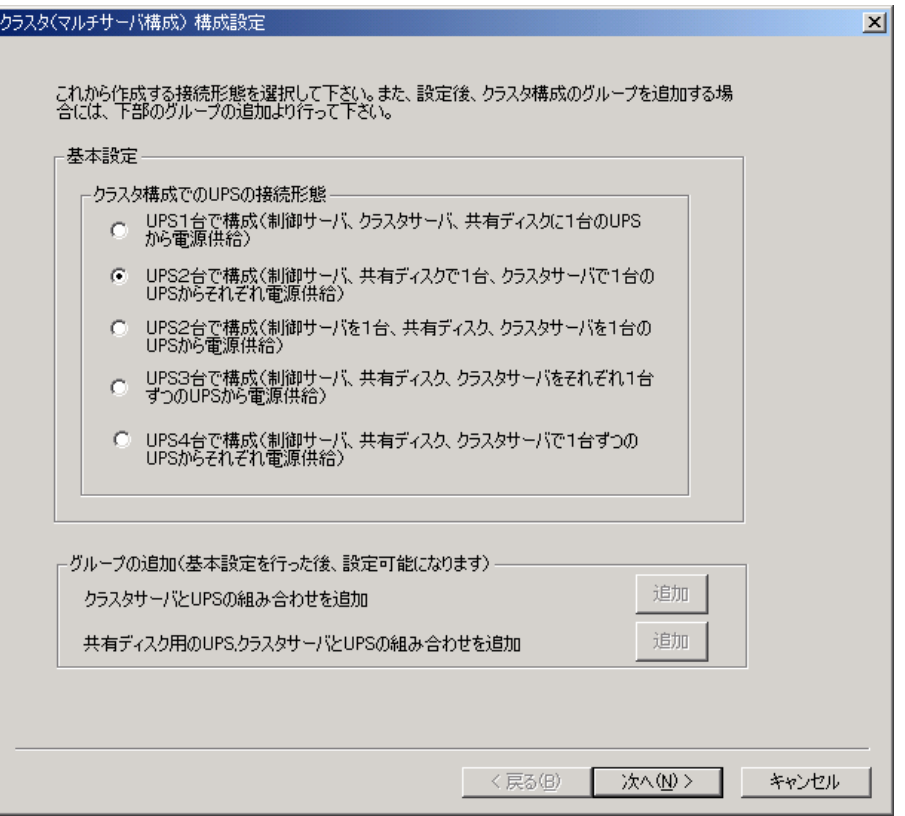

(4-2)UPSの接続台数分、グループ名を入力します。

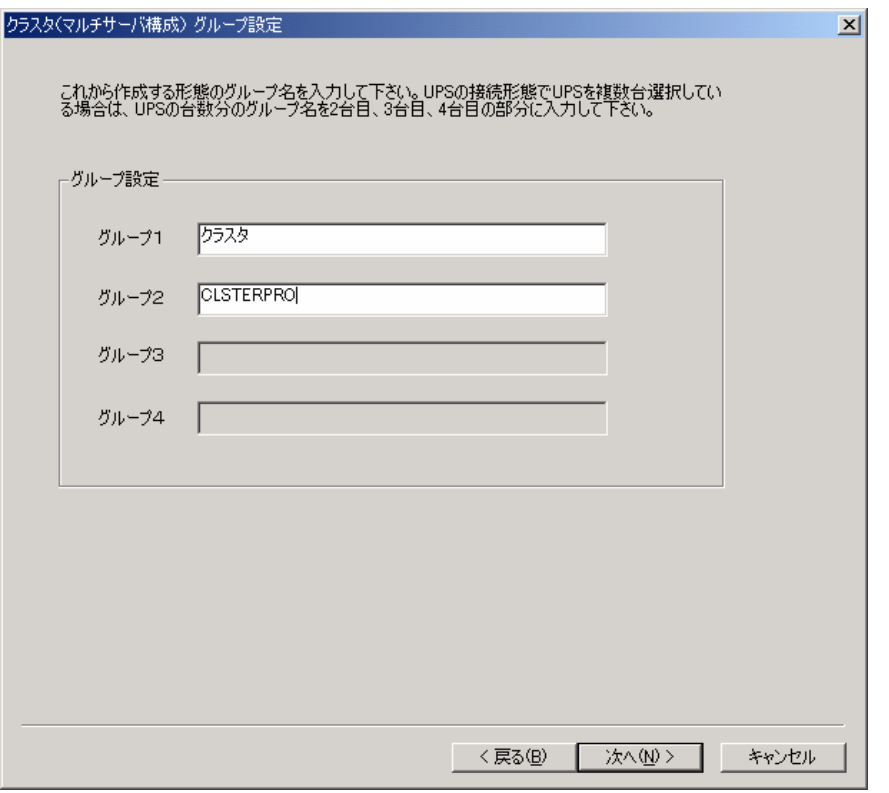

(4-3)制御端末にするサーバのサーバ名とそのIPアドレス、制御サーバに接続 するUPSとUPSに挿したSNMPカードのIPアドレスを入力します。 制御サーバがLinuxサーバの場合は、Linuxチェックボックスをチェックし ます。

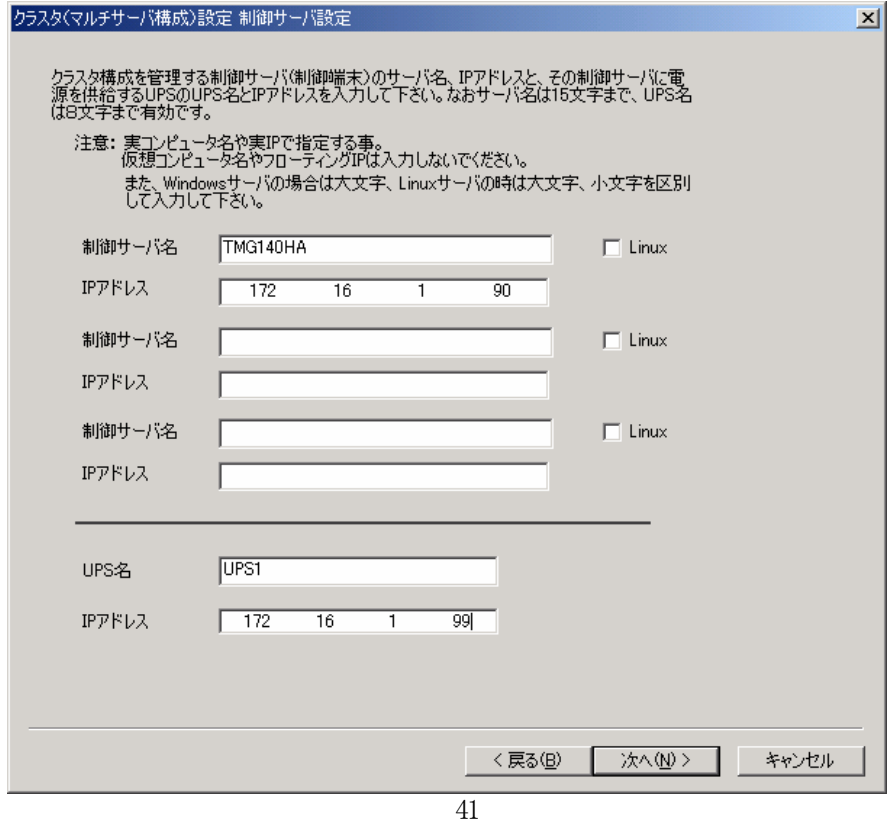

(4-4)クラスタサーバ名とそのIPアドレス、そのクラスタサーバに接続するUPS とUPSに挿したSNMPカードのIPアドレスを入力します。

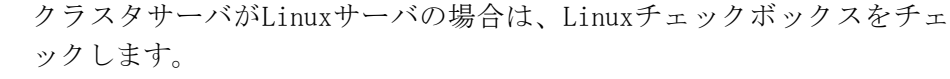

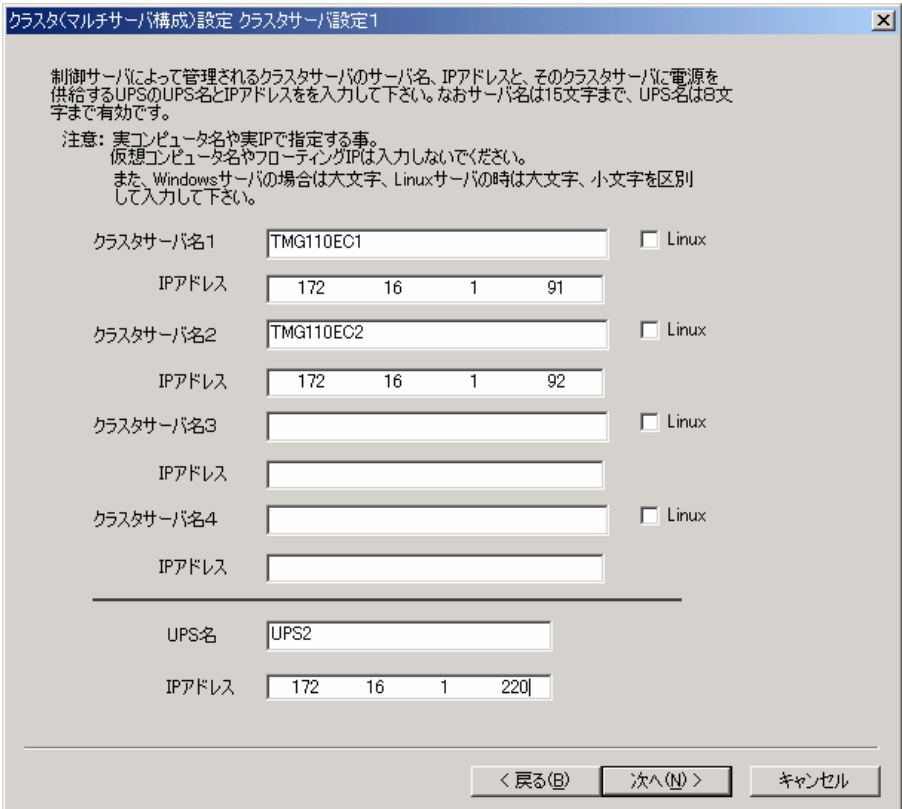

(4-5)設定後、以下のような構成になります。

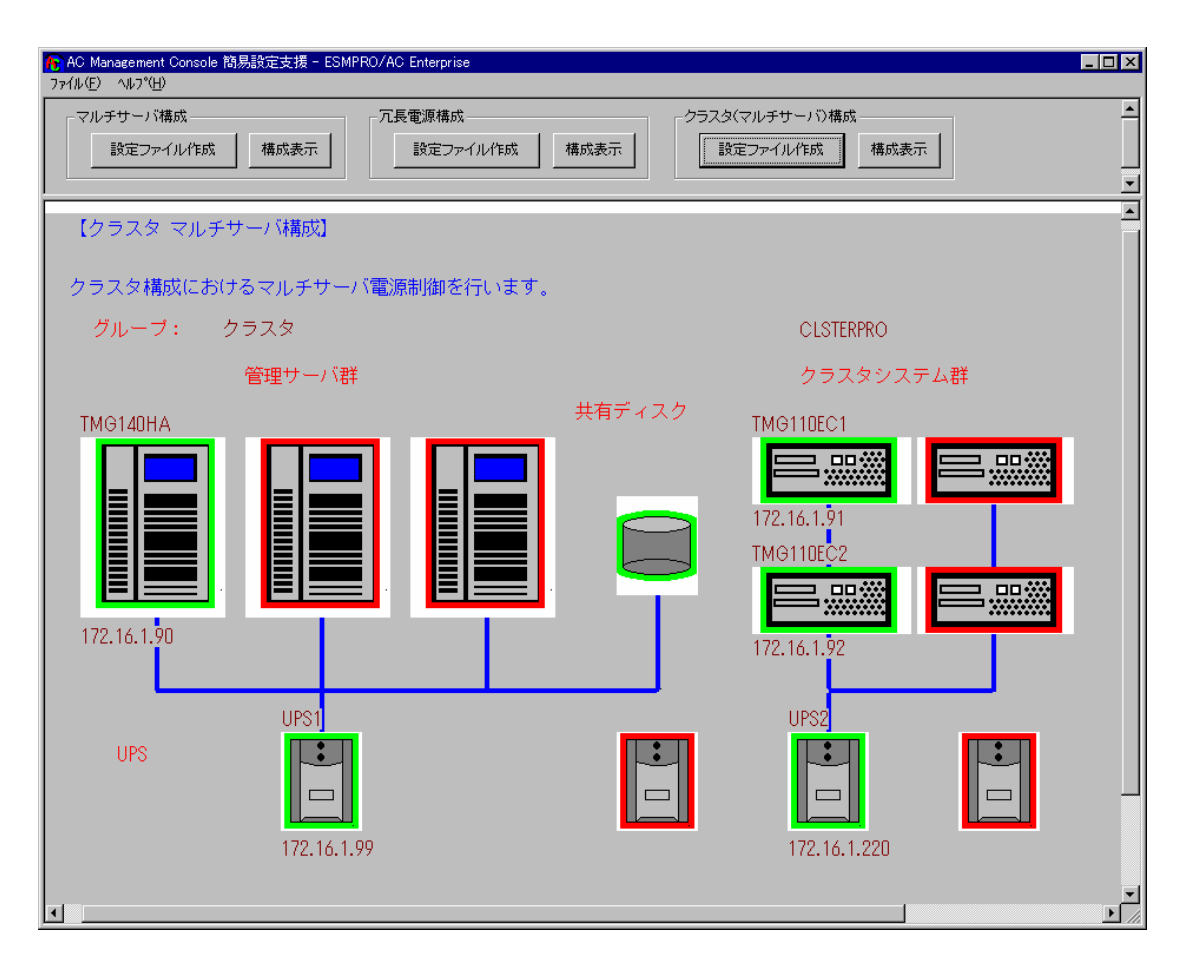

(5)[AC Management Console 簡易設定支援]にてクラスタ(マルチサーバ)構成の設定 を行った、あるいは、ESMPRO/AC Enterprise環境設定ダイアログボックス内の『AC Management Console起動』を起動すると、以下の様な画面が表示されます。

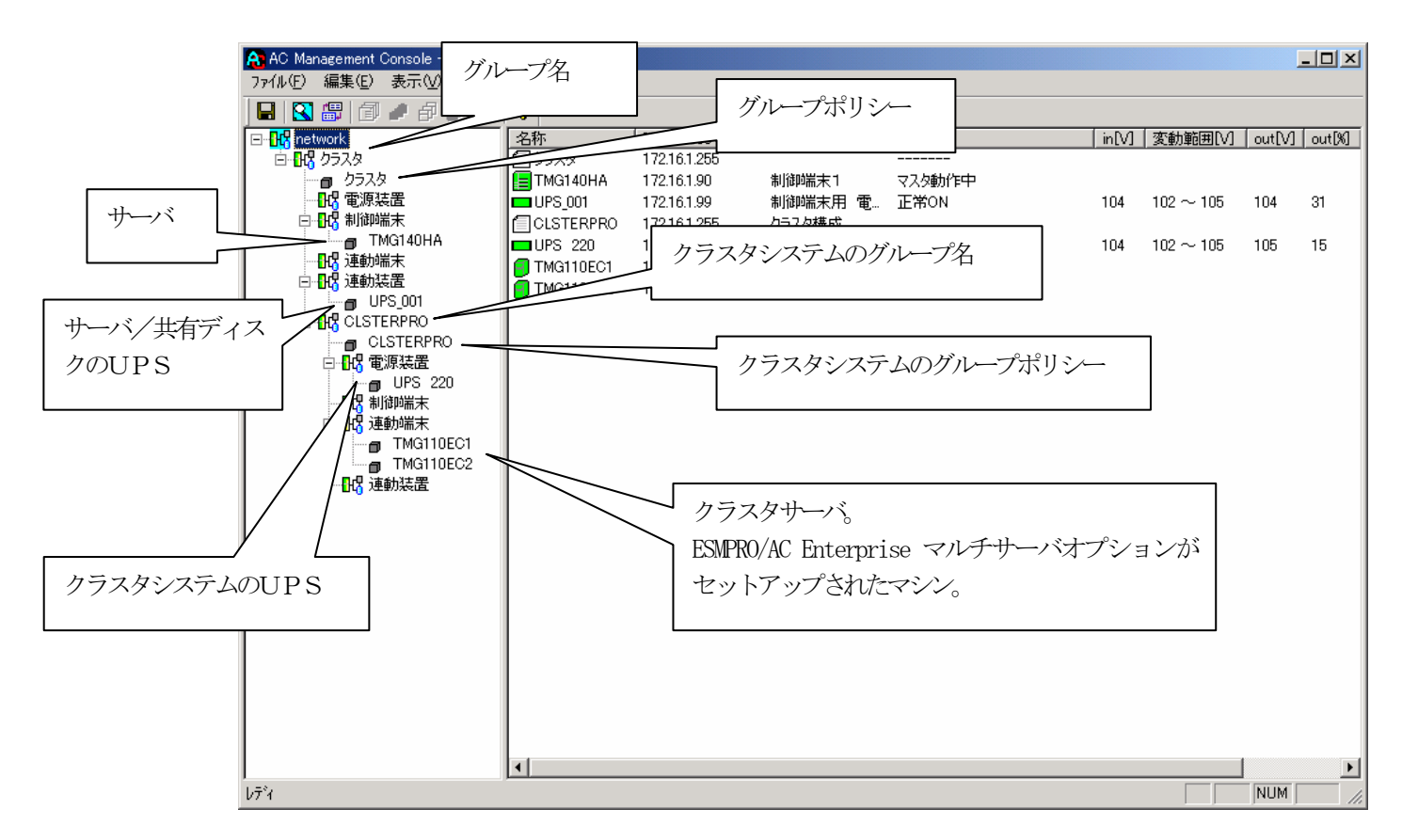

[AC Management Console 簡易設定支援 -ESMPRO/AC Enterprise]にて、クラスタ (マルチサーバ)構成の設定ファイル作成を行った場合は、設定した情報が反映さ れているか確認して下さい。 また、登録情報を設定、変更する場合は、ここで行います。 ※設定、変更は後でも可能です。

#### 注意

・[AC Management Console 簡易設定支援 -ESMPRO/AC Enterprise]で設定せずに この「AC Management Console」を最初に起動した場合は、何も設定されていま せん。

[グループポリシーの編集] 画面左のツリーにて「グループポリシー」を選び、「メニューバー:編集」の「登録情報 編集」を実行すると、以下の様な「グループポリシー」編集画面が表示されます。 この「グループポリシー」では、この電源制御構成での共通情報を設定します。

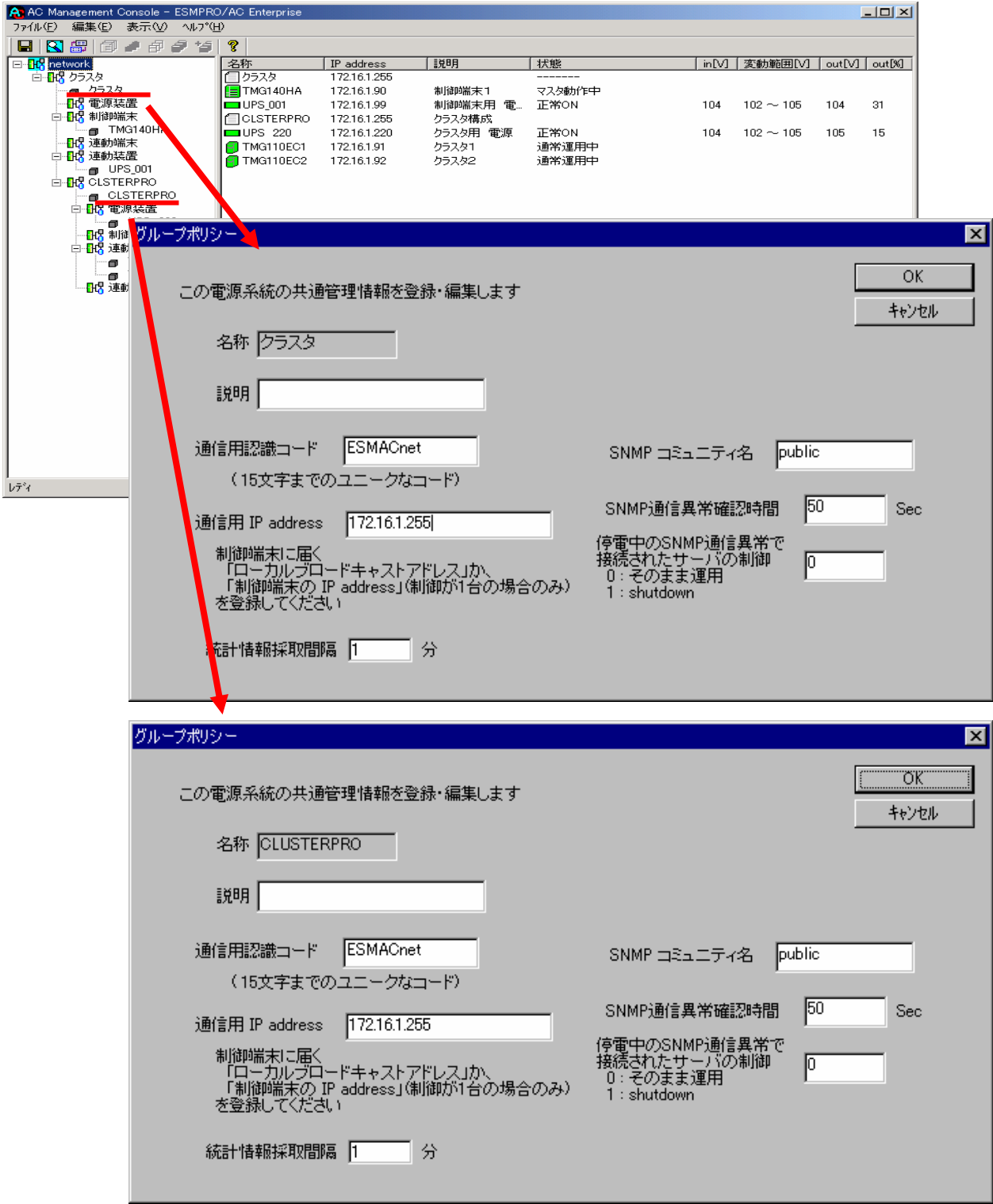

説明:

AMC画面のリストビューの「説明」に表示される情報です。 (特に制御処理では使用しませんので、管理のための情報として使用ください)

UL1046-602 856-126942-002-A 通信用認識コード:

この電源制御グループの識別に用いるコードです。ユニークなコードを登録してくだ さい。

コードは半角キャラクタコードで15文字までの長さを使用可能です。(2バイト文字 は使用しないでください。)

通信用 IP address:

- この電源制御グループ内の全てのサーバが、制御端末に対して行う通信で使用する送 信先アドレスです。制御端末が1台の場合、このアドレスには制御端末のIPアドレスを 登録してください。
- 制御端末が複数台の場合、このアドレスには複数の制御端末へ届くようにブロードキ ャストアドレスを登録してください。

#### SNMPコミュニティ名:

SNMPカードの設定の際に登録したコミュニティ名を登録してください。

SNMP通信異常確認時間:

SNMPカードとの状態監視を行う際に必要なパラメータです。指定時間(秒)の間、通 信できないと、通信エラーを認識し、AMCでは「不明」状態と認識します。

停電中のSNMP通信異常で接続されたサーバの制御:

 UPSで停電を認識した後にSNMPカードとの通信エラーを検出した場合の動作を指定で きます。1を指定すると通信エラー認識後、各連動端末に対してシャットダウン要求 をだして停止処理を試みます。ただし、連動端末へのネットワーク異常が発生してい る場合にはシャットダウンは行えません。

統計情報採取間隔:

統計情報を採取する間隔(時間)を設定できます。1分に設定した場合、1分間隔で統 計情報を採取します。

#### [制御端末(サーバ)情報の編集]

画面左のツリーにて制御端末下にある「サーバ」を選び「メニューバー:編集」の「登録 情報編集」を実行すると、以下の様な「制御端末(サーバ)」編集画面が表示されます。 この「制御端末(サーバ)」では、制御用のサーバ情報を編集します。

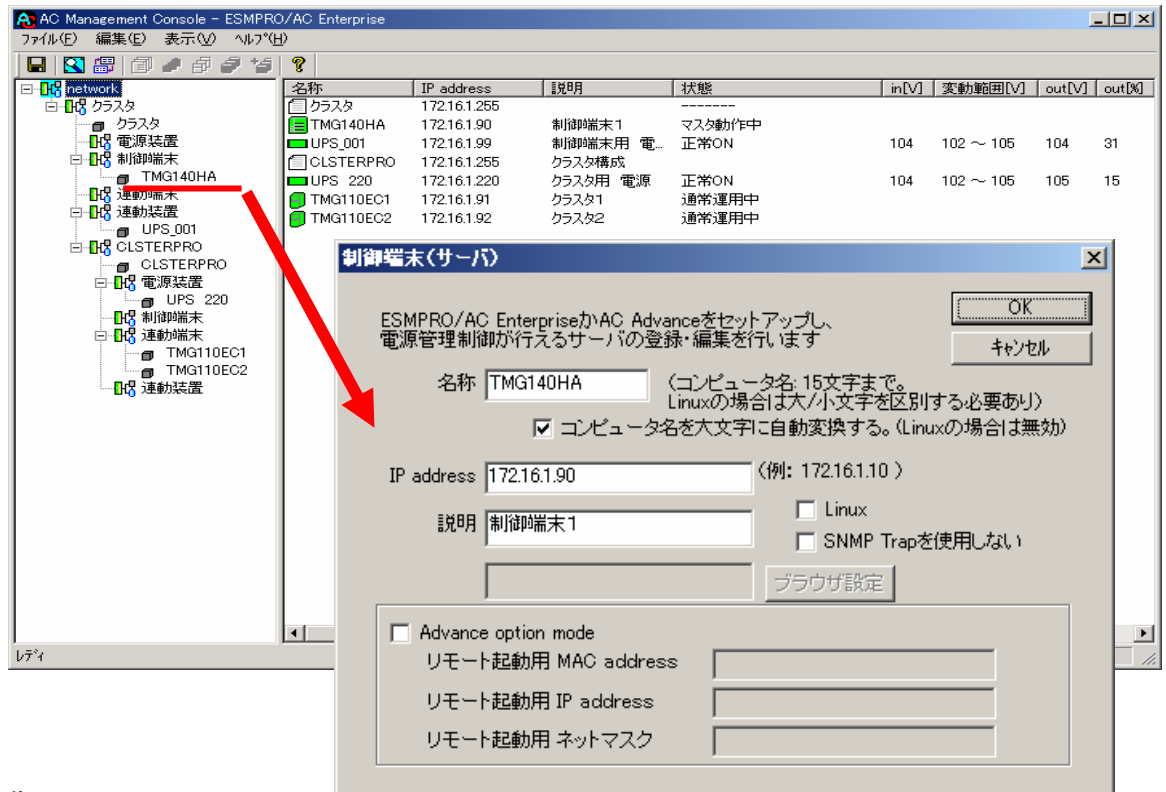

#### 名称:

サーバのコンピュータ名を正確に登録してください。

IP address:

サーバのIPアドレスを登録してください。サーバに複数の IPアドレスが設定してあ る場合には、その他の制御端末や連動端末と共有しているLANでのIPアドレスを登 録してください。

#### 説明:

AMC画面のリストビューの「説明」に表示される情報です。 (特に制御処理では使用しませんので、管理のための情報として使用ください)

コンピュータ名を大文字に自動変換する:

コンピュータ名が大文字/小文字で識別されているサーバの場合にはチェックしません。 通常、Windowsは、すべて大文字で識別されています。

Linux:

ESMPRO/AC Enterprise マルチサーバオプション(Linux版)をセットアップした場合 にチェックします。

SNMP Trapを使用しない:

SNMP Trapを利用しない場合にチェックします。

■ツリービューで制御端末を選択している状態で右クリックを実行すると、サーバ設定 に関するサブメニュー(指定サーバの設定、制御端末からの構成情報取得、制御端末 への構成情報送信など)が表示されます。

一つのグループに複数の制御端末を登録し、制御の冗長化を行う場合は、このサブメ ニューにより全ての制御端末の構成情報が同じになるようにしてください。

(制御端末間の設定情報の自動同期機能はサポートしておりません。)

また、制御端末はそれぞれ別々の自動運用条件が設定できますが、UPSは共有する ため、自動OFFは、そのUPSから電源を供給されている全てのサーバでOFFの 条件が成立した時に実行されます。

[電源装置(UPS)の編集]

画面左のツリーにて電源装置下にある「UPS」を選び「メニューバー:編集」の「登録 情報編集」を実行すると、以下の様な「電源装置」編集画面が表示されます。 この「電源装置」では、UPS情報を編集します。

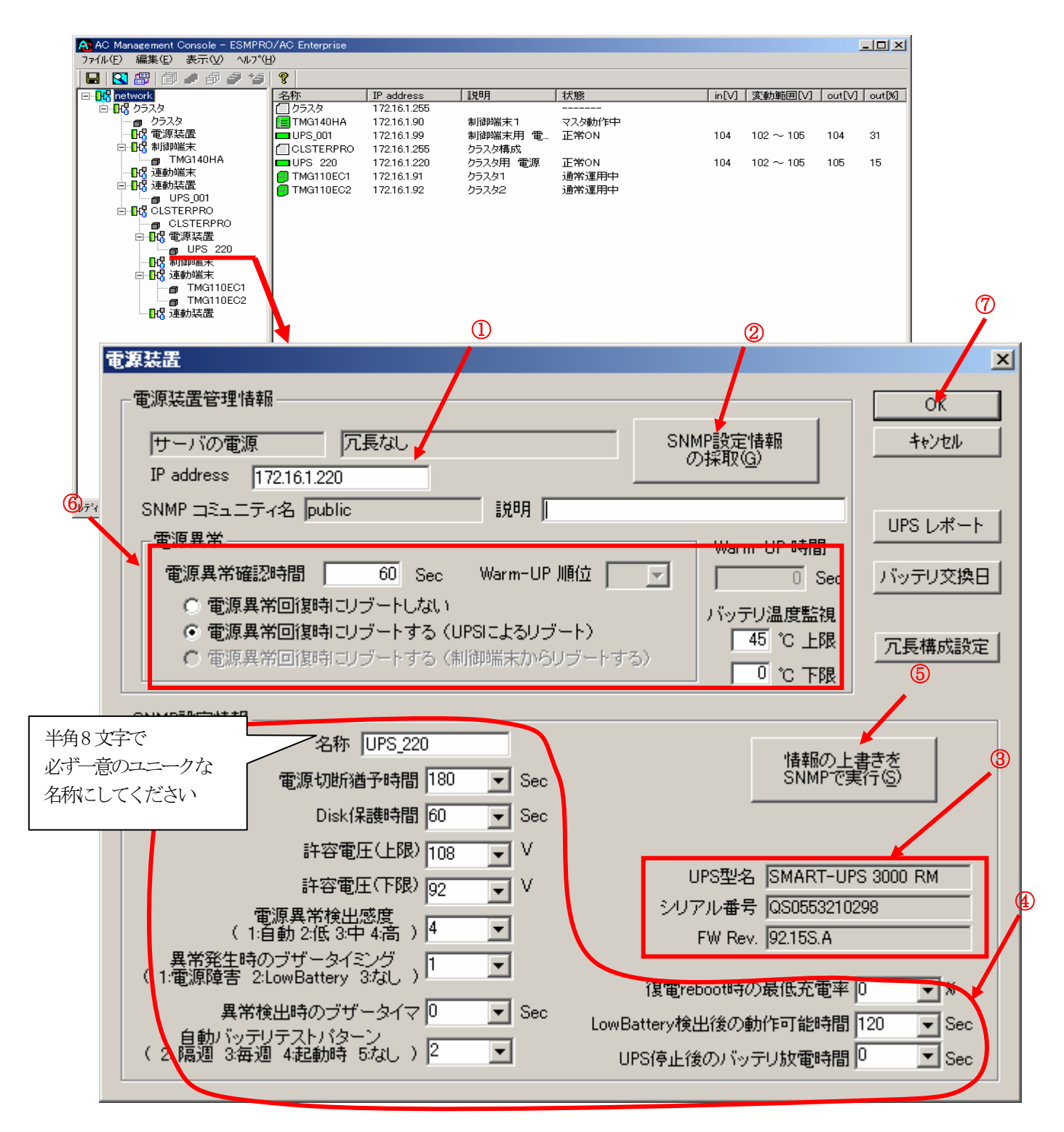

電源異常確認時間:

電源異常が発生してから電源異常と断定するまでの時間。設定した時間(Sec)内に電 源異常が回復した場合、電源異常の処理は行われない。

最初は IP address (1) が、先にセットアップしておいた SNMPカードに設定したIPアド レスになっているか確認して、「SNMPによって情報採取」(②)を実行してください。設定が 正常であれば、「SNMP設定情報」が入手され、「UPS型名」「シリアル番号」等と共に設定情 報が表示(③)されます。

(ここで、「UPS型番」などが空欄になってしまう場合には、SNMPカードの設定を確認してく ださい)

SNMPで入手した情報を確認し、「名称」「電源切断猶予時間」などを編集(④)したら、 「情報の上書きをSNMPで...」(⑤)を実行してください(この操作により、UPSに情報が書き込 まれます)。

(注意:設定後直ぐに「SNMPによって情報採取」を実行すると、古いデータが表示される場 合があります。これは、SNMPでの設定要求がUPS内部に反映されるまで、若干のタイム ラグあるためですので、数秒後に再度「SNMPによって情報採取」を実行してみてください。 また、許容電圧などでは、設定したデータがそのUPSの仕様上不適当な場合、UPS側 にて設定情報を自動的に補正する事もあります。)

電源異常確認時間など変更があれば変更(⑥)し、OK(⑦)を実行して下さい。

注意:「電源切断猶予時間」「Disk保護時間」は冗長構成のUPSでは全て同じ値に設定し てください。

#### [連動端末(サーバ)の編集]

画面左のツリーにて連動端末下にある「サーバ」を選び「メニューバー:編集」の「登録 情報編集」を実行すると、以下の様な「連動端末(サーバ)」編集画面が表示されます。 この「連動端末(サーバ)」では、制御用サーバに連動するサーバの情報を編集します。

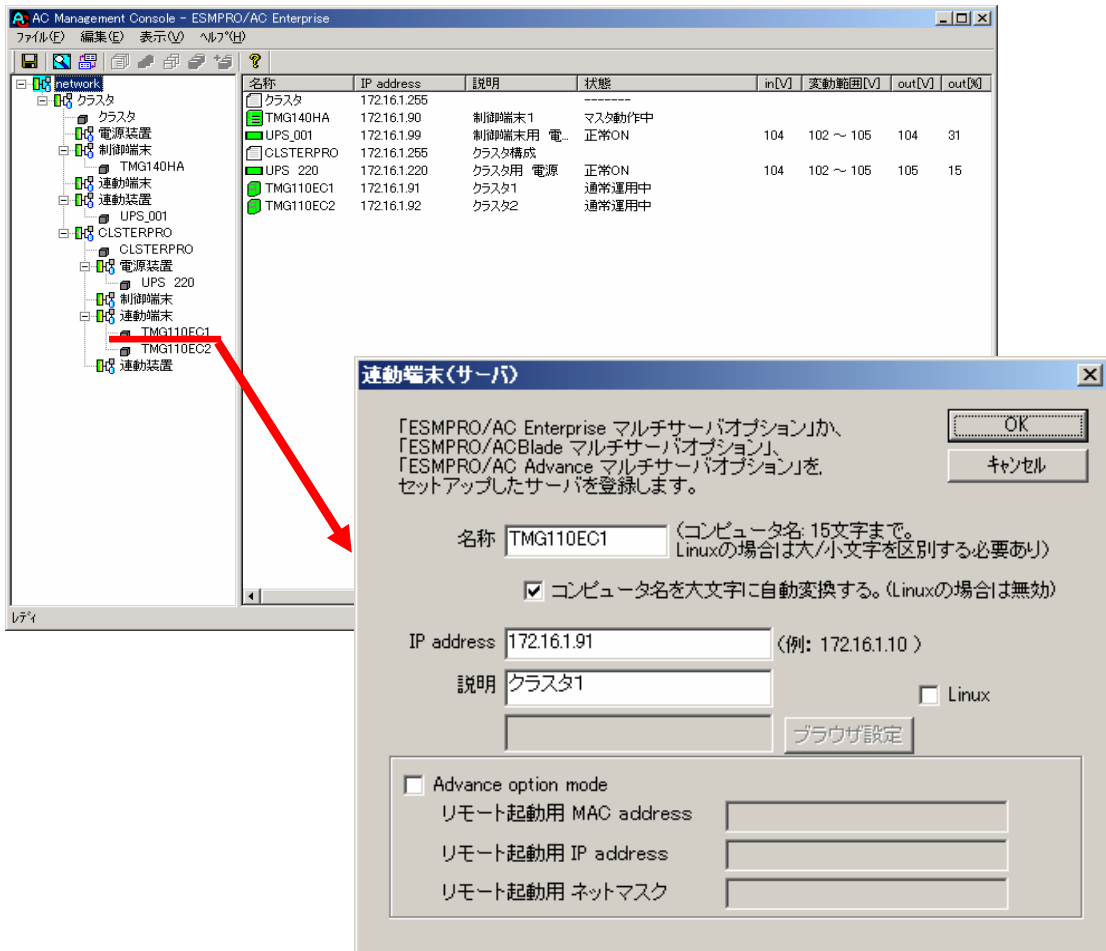

#### 名称:

サーバのコンピュータ名を正確に登録してください。

Windowsサーバの場合は大文字で、Linuxサーバの場合は大文字、小文字を区別してコン ピュータ名を入力して下さい。

#### IP address:

サーバのIPアドレスを登録してください。サーバに複数の IPアドレスが設定してあ る場合には、制御端末と共有しているLANでのIPアドレスを登録してください。

#### 説明:

AMC画面のリストビューの「説明」に表示される情報です。 (特に制御処理では使用しませんので、管理のための情報として使用ください)

#### Linux:

ESMPRO/AC Enterprise マルチサーバオプション(Linux版)をセットアップした場合 にチェックします。

UL1046-602 856-126942-002-A

コンピュータ名を大文字に自動変換する:

コンピュータ名が大文字/小文字で識別されているサーバの場合にはチェックしません。 通常、Windowsは、すべて大文字で識別されています。

■ツリービューで制御端末を選択している状態で右クリックを実行すると、サーバ設定に 関するサブメニュー(ESMPRO/AC GUIの起動)が表示されます。ここから「指定サーバ の設定」を選択し、起動するESMPRO/AC GUIにより、選択した連動端末:ESMPRO/AC Enterpriseマルチサーバオプション環境の自動運用条件の設定が可能となります。

#### [連動装置(UPS)の編集]

画面左のツリーにて連動装置下にある「UPS」を選び「メニューバー:編集」の「登録 情報編集」を実行すると、以下の様な「電源装置」編集画面が表示されます。 この「電源装置」では、制御用サーバに連動して電源供給を制御されるUPSの情報を 編集します。

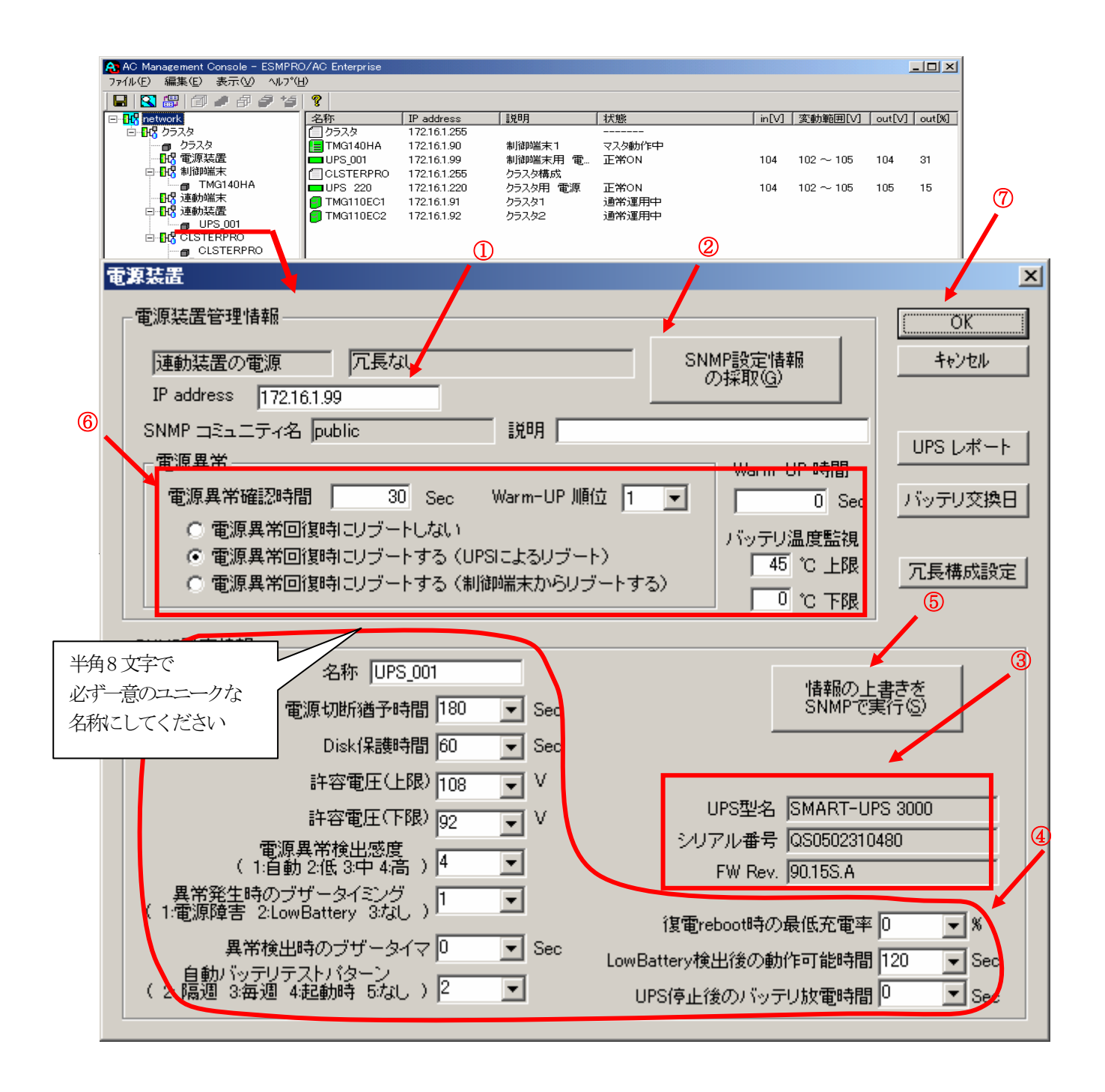

電源異常確認時間:

電源異常が発生してから電源異常と断定するまでの時間。設定した時間(Sec)内に電 源異常が回復した場合、電源異常の処理は行われない。

最初は IP address(①)が、先にセットアップしておいた SNMPカードに設定したIPアドレ スになっているか確認して、「SNMPによって情報採取」(②)を実行してください。設定が正 常であれば、「SNMP設定情報」が入手され、「UPS型名」「シリアル番号」等と共に設定情報 が表示(3) されます。

(ここで、「UPS型番」などが空欄になってしまう場合には、SNMPカードの設定を確認してく ださい)

SNMPで入手した情報を確認し、「名称」「電源切断猶予時間」などを編集(④)したら、 「情報の上書きをSNMPで...」(⑤)を実行してください(この操作により、UPSに情報が書き込 まれます)。

(注意:設定後直ぐに「SNMPによって情報採取」を実行すると、古いデータが表示される場 合があります。これは、SNMPでの設定要求がUPS内部に反映されるまで、若干のタイム ラグあるためですので、数秒後に再度「SNMPによって情報採取」を実行してみてください。 また、許容電圧などでは、設定したデータがそのUPSの仕様上不適当な場合、UPS側 にて設定情報を自動的に補正する事もあります。)

電源異常確認時間など変更があれば変更(⑥)し、OK(⑦)を実行して下さい。

- 注意:「電源切断猶予時間」「Disk保護時間」は冗長構成のUPSでは全て同じ値に設定し てください。
- (6)[AC Management Console]にて設定完了後、メニューより「ファイル(F)->設定保 存(S)」を行い、設定ファイルを保存します。
- (7) 設定完了後、マシンをリブートします。 リブート後、「AC Management Console]にて、設定を行ったサーバ、UPSなどの状 態が正常に認識されていることを確認します。

[クラスタ構成におけるグループの追加]

AC Management Console 簡易設定支援では、以下の機能を提供しています。

- ・クラスタサーバ(連動端末)とUPSとの組み合わせでのグループ追加
- ・共有ディスク用のUPSとクラスタサーバ(連動端末)とUPSの組み合わせでのグルー プ追加

これにより、基本設定の設定後、基本設定のみでは追加できない、より規模の大きなク ラスタ(マルチサーバ構成)システムの設定を行う事ができます。 追加したグループは、基本設定で設定した制御サーバにより制御されます。

注意:

- ・追加設定は、クラスタ(マルチサーバ)構成での基本設定を行った後に有効になり ます。
- ・グループの追加設定後に基本設定の変更を行った場合、追加設定したグループは削 除されます。
- ・追加設定後、追加した項目の変更をする場合は、[AC Management Console]にて変更 して下さい。

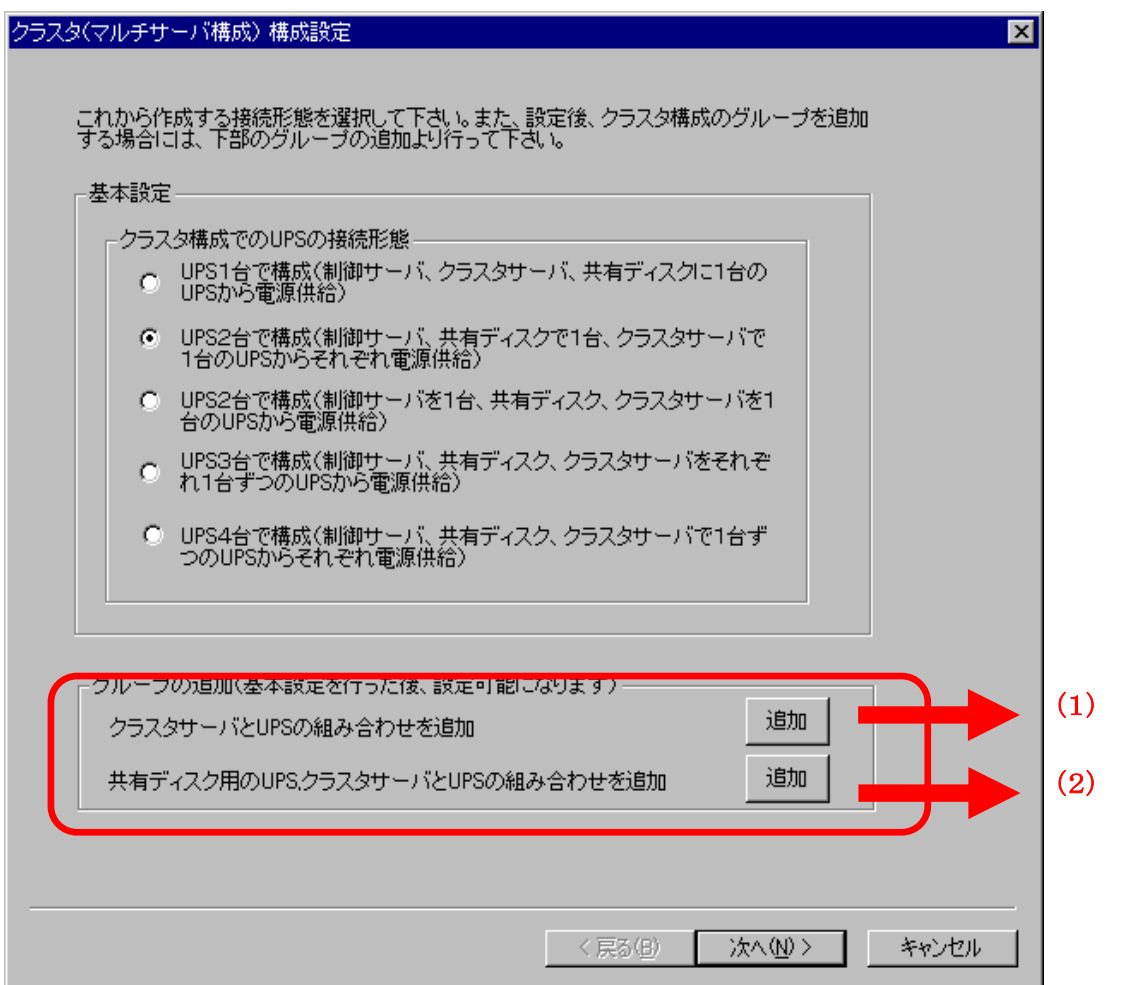

(1)クラスタサーバ(連動端末)とUPSの組み合わせでの設定

クラスタサーバとそのクラスタサーバに電源を供給するUPSの組み合わせのグループを追 加します。

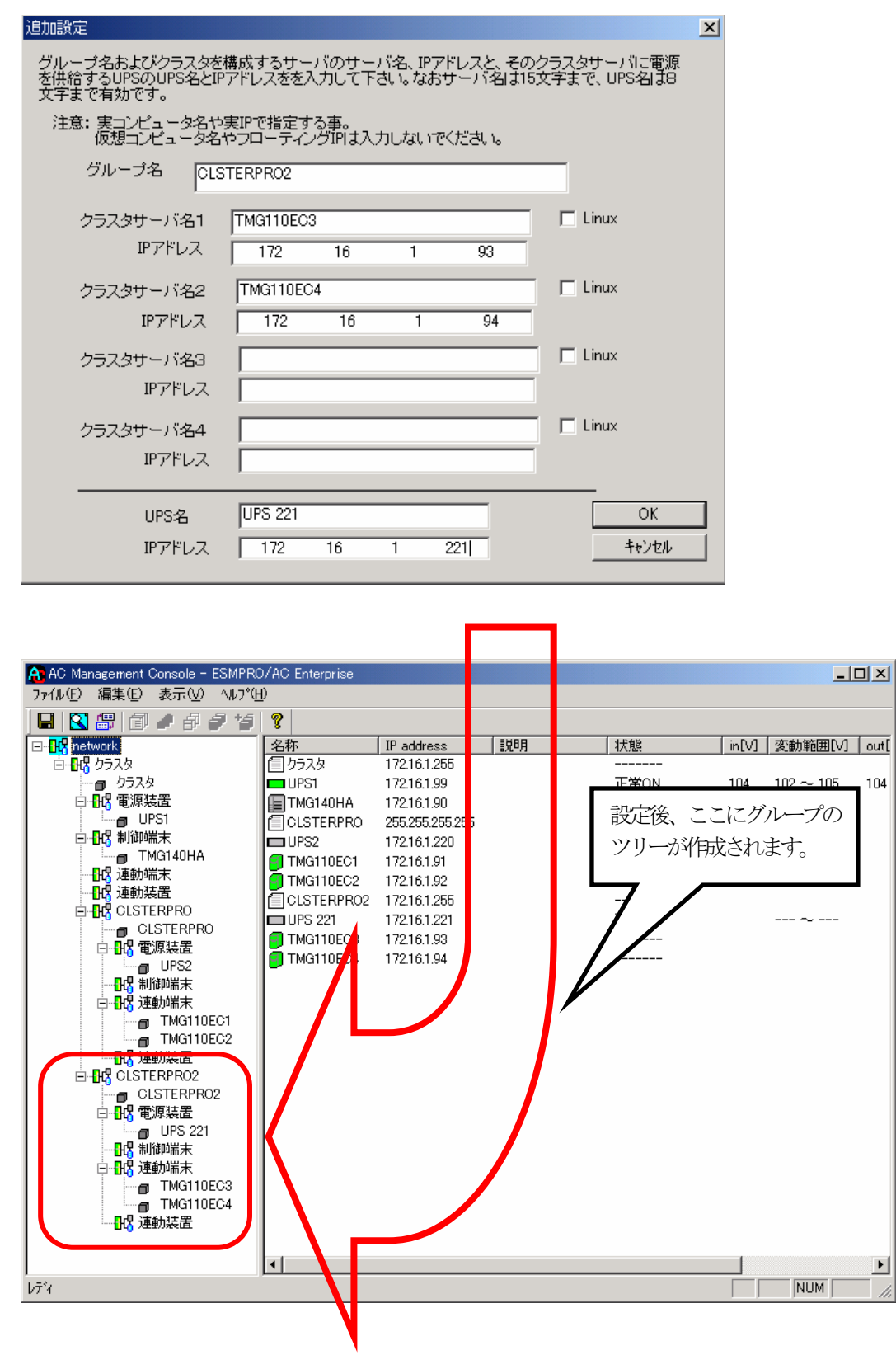

UL1046-602 856-126942-002-A

<u> 미</u>

 $104$ 

(2)共有ディスク用UPSとクラスタサーバ(連動端末)とUPSの組み合わせでの設定

共有ディスクとそれに電源を共有するUPS、クラスタサーバとそのクラスタサーバに電源 を共有するUPSの組み合わせのグループを追加します。

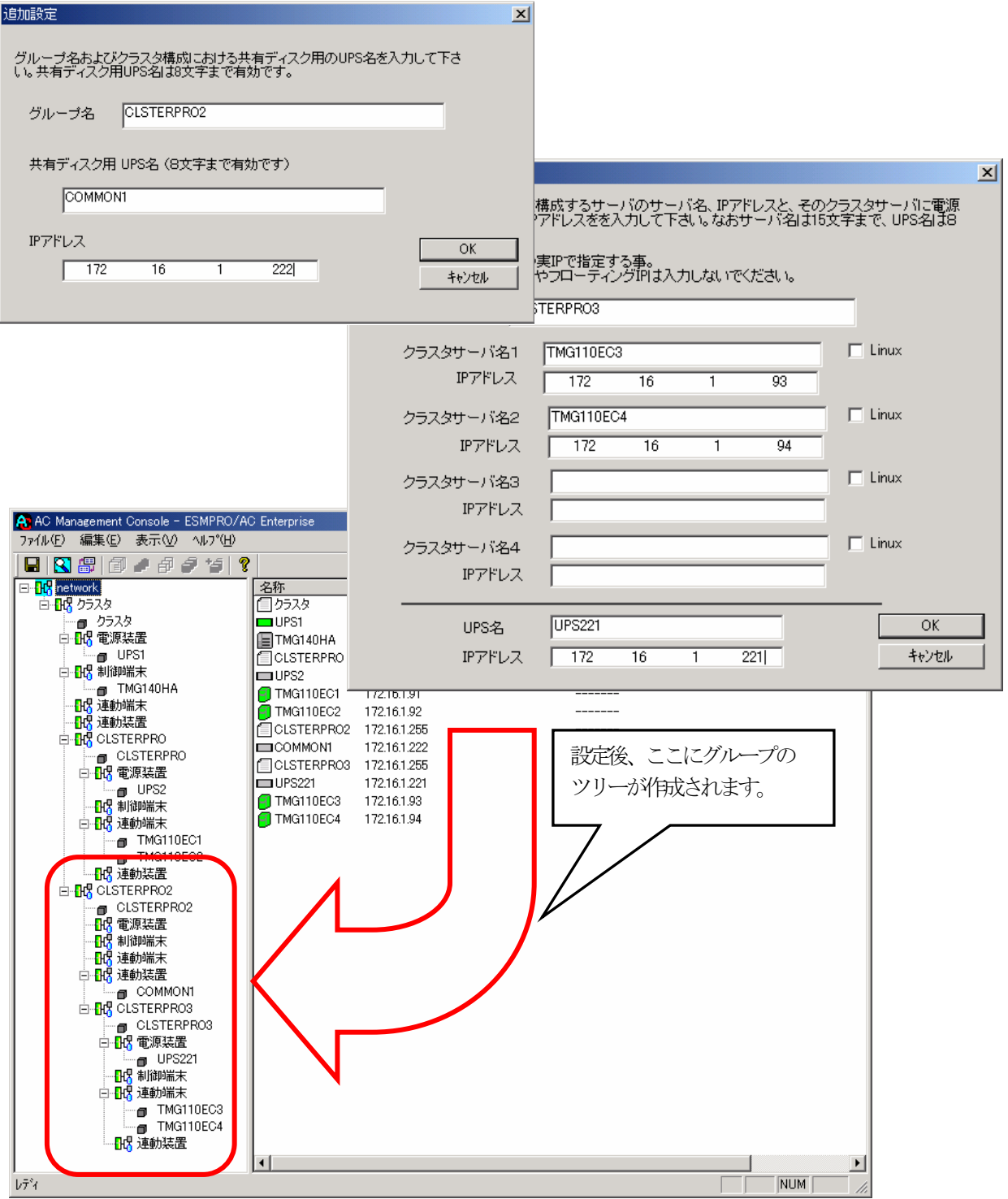

### <span id="page-57-0"></span>3.7 ESMPRO/AC Enterprise のアンインストール

- (1) 多機能UPSを使用して、WEB機能を使用していた場合、まず以下の作業によって環境の 削除を行って下さい。
	- (1-1) ESMPRO/AutomaticRunningController グループの環境設定アイコンを起動します。
	- (1-2)「接続用エイリアス名」エディットボックスにエイリアス名が記述されている場合は、バ ックスペース等で消した後、「設定」ボタンを選択して下さい。エイリアス名が何も記述 されていない場合は、そのまま(1-3)の操作を行って下さい。
	- (1-3)「閉じる」ボタンを選択して、メニューを終了します。

#### [注意]

WindowsNT4.0 SP1, SP2 の環境で WEB 機能セットアップして使用していた 場合、ESMPRO/AC Enterprise のアンインストールが失敗する事が有ります。 この場合には、システムを再起動し、ブラウザからアクセスをしない状態 でアンインストールを実行してください。

- (2) ESMPRO/AC Enterprise SNMP機能を使用していた場合、まず以下の作業によって環境 の解除を行って下さい。(続けて ESMPRO/AutomaticRunningControllerもアンインスト ールする場合は、以下の操作は不要です。)
	- (2-1) ESMPRO/AutomaticRunningController グループの環境設定アイコンを起動します。
	- (2-2)「SNMP 機能を使用...」のチェックボックスがチェックされている場合は、チェックを外し てください。
	- (2-3)「閉じる」ボタンを選択して、メニューを終了します。
- (3)ラベルに『Express Server Startup CD-ROM Express5800/100シリーズ用#1(1/2)』と 書かれているCD-ROM媒体をCD-ROMドライブに挿入して下さい。
- (4) Express Server Startupを起動します。 (起動手順については次のセットアップカードを参照して下さい) ・Express5800シリーズ Express Server Startup

(4)「 ESMPRO/AC Enterprise 」アンインストールまでの手順

[Express Server Startup]から、【アンインストール】を選択すると次のダイアログボッ クスが表示されます。

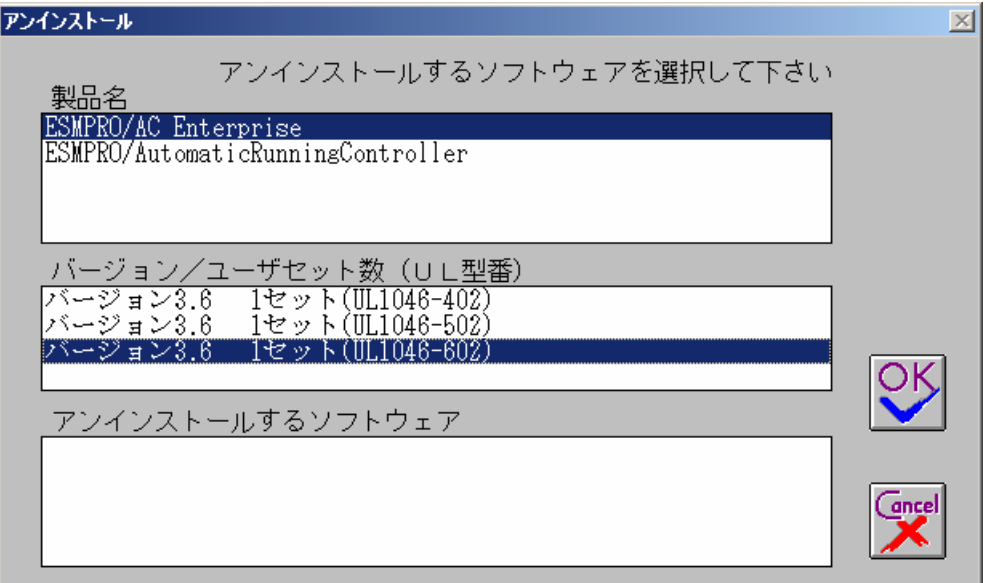

- a)「製品名」一覧から、「 ESMPRO/AC Enterprise 」を選択します。
- b)a)で選択した「製品名」のユーザセット数/バージョンが「バージョン/ユーザ セット数」に表示されます、「バージョン3.6(UL1046-602)」を選択して下さい。
- c)b)の選択が終わりますと、「アンインストールするソフトウェア」に「 ESMPRO/AC Enterpriseバージョン3.6 1セット(UL1046-602)」が表示されます。

ソフトウェアの選択が完了しましたら、「OK」ボタンを選んで下さい。

以降、KeyFDをセットしたドライブ名の入力をして頂きます。 (詳細については次のセットアップカードを参照して下さい) ・Express5800シリーズ Express Server Startup

 すべての指定が完了すると、「ソフトウェア名 ESMPRO/AC Enterprise Ver3.6の KeyFDをドライブ X: にセットして下さい」と表示されます。 KeyFDをドライブ X:にセットして「OK」ボタンを選んで下さい。

「アンインストール中です...」というメッセージが表示され、アンインストールを開 始します。

(5)「 ESMPRO/AC Enterprise 」アンインストールの終了状態表示

アンインストールが正常終了すると次のダイアログボックスが表示されます。

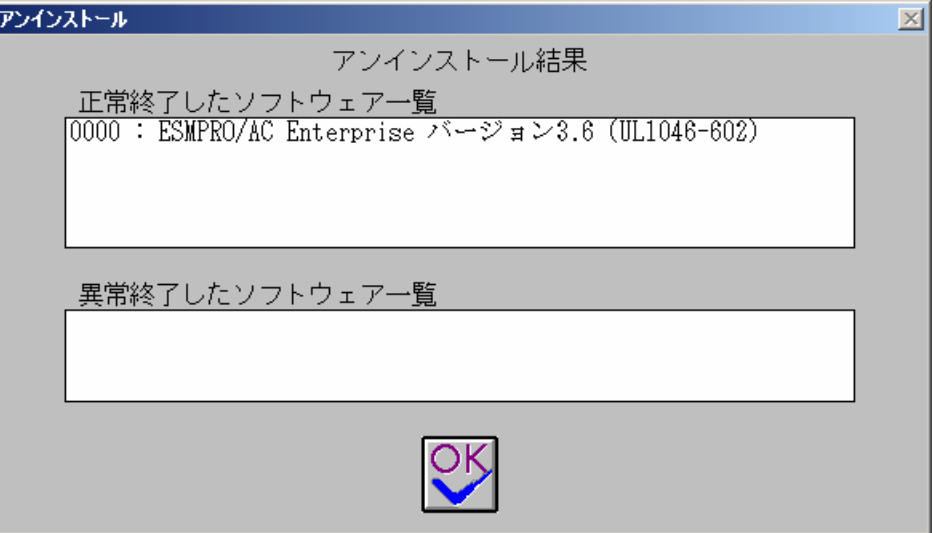

(6) Express Server Startup を終了して下さい。

## <span id="page-59-0"></span>3.8 ESMPRO/AC Enterprise Client マルチサーバ構成データ編集 機能

クライアントにESMPRO/AC Enterprise Client マルチサーバ構成データ編集機能を導入す る場合、以下のファイルを参照し、インストール/アンインストールを行ってください。

ESMPRO/AC Enterpriseのインストールフォルダ\ECLSETUP\README.TXT (デフォルトではC:\AUTORC)

## <span id="page-60-0"></span>第4章 注意事項

ESMPRO/AC Enterprise のご使用にあたり、次の点にご注意ください。

## <span id="page-60-1"></span>4.1 セットアップ関連

- (1) ESMPRO/AC Enterprise Ver3.6 は、ESMPRO/AutomaticRunningController Ver3.6 のオプ ション製品です。従って、ESMPRO/AutomaticRunningController Ver3.6 のインストール を先に行って下さい。
- (2) WindowsXP に ESMPRO/AC Enterprise Ver3.6 をセットアップし、ワークグループとして 使用する場合は、WindowsXP の制限事項のため、設定内容により他サーバからの接続が 不可になってしまう場合があります。その場合、「フォルダオプション」の「表示」に ある「簡易ファイルの共有を使用する(推奨)]のチェックをはずしてください。
- (3) クラスタ環境において CLUSTERPRO と連携して電源管理・自動運転を行う場合、すべての サーバに ESMPRO/AutomaticRunningController と ESMPRO/AC Enterprise が必要となり ます。

## <span id="page-60-2"></span>4.2 AMC機能関連

(1) マルチサーバ環境のシステムにおいて、制御端末のスケジュール ON/OFF に連動端末を 連動させる場合は、連動端末の自動運用条件に下記の設定を行ってください。(連動端末 が起動後、10 分後に「OFF 成立」するための設定方法)

電源制御グループが複数存在するような構成で運用する場合には、グループ毎に一台のサ ーバにスケジュールを設定し、他のサーバへ以下の設定を行うことで、設定の簡略化が可 能です。

例えば図のような構成の場合では、以下のように各設定が必要です。

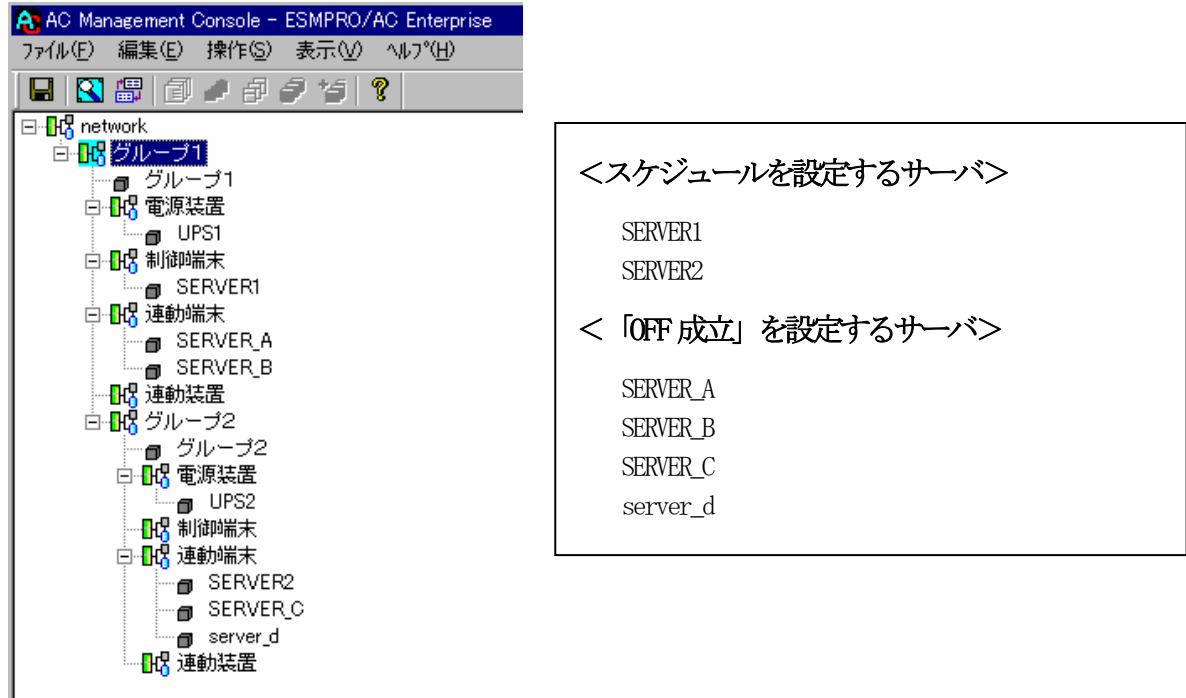

## 連動端末が起動後、10 分後に「OFF 成立」するための設定方法

#### <連動端末が Windows の場合>

「指定サーバの設定」から ESMPRO/AC GUI を起動して連動端末に接続し、常時OFF条件を成立さ せる為に以下の設定を行ってください。

#### 監視要因

「投入要因」: なし 「切断要因」: LAN LAN切断監視要因:「LAN Manager」:チェックする 「指定コンピュータのみ監視」<-「コンピュータ登録:未登録」 「指定ユーザのみ監視」<-「ユーザ登録:未登録」 「TCP/IP」:チェックをはずす

オプション

「監視パラメータ」:「 LAN 切断監視時間:10 分」

#### <連動端末が Linux の場合>

以下の操作はマルチサーバオプションをインストールしたサーバで行ってください。

※アップデート適用前(Ver3.04未満)と後(Ver3.04以上)では、変更するファイルまたはパス が異なりますので、 注意してください。

①以下の内容のシェルスクリプトを作成します。 作成場所は任意です。 (ここでは、ファイル名「/usr/local/AUTORC/makedown.sh」とします)

vi コマンドでファイルを新規作成し、以下の内容を記述してください。

----以下内容---- #!/bin/bash sleep 10m echo "From-WbMC To-AC : ShutdownRequest" > /usr/local/AUTORC/WbMCShutdownRequest echo "" >> /usr/local/AUTORC/WbMCShutdownRequest

----内容ここまで----

②作成したシェルスクリプトに実行権を与えます。(以下のコマンドを実行)

chmod 744 /usr/local/AUTORC/makedown.sh

③設定ファイルの修正

#### <アップデート適用前 (Ver3.04 未満) >

vi /usr/local/AUTORC/esmarcsv.ini でファイルを開き、以下のパラメータを修正してください

StartJob の値を"1"に変更 (OS 起動時に登録したジョブを起動する設定になる)

#### <アップデート適用後 (Ver3.04 以上) >

vi /usr/local/AUTORC/data/config.apc でファイルを開き、以下のパラメータを修正してください

UpJob の値を"1"に変更 (OS 起動時に登録したジョブを起動する設定になる)

※WbMC で行う場合、「管理者」でログイン後、

- ・「サービス」→「ESMPRO/AC Enterprise マルチサーバオプション Ver3.0\*」(バージョンによ って表示が異なります)
- ・「ジョブ設定」の「電源投入時の起動ジョブ」を起動するに変更して「設定ボタン」を押下

④起動ジョブの登録

#### <アップデート適用前 (Ver3.04 未満) >

vi /usr/local/AUTORC/acstartiob.apc でファイルを新規作成、以下を記述してください。

#### <アップデート適用後(Ver3.04 以上)>

vi /usr/local/AUTORC/data/upjob.apc でファイルを新規作成、以下を記述してください。

----以下内容----

/usr/local/AUTORC/makedown.sh

----内容ここまで----

最終行は改行して、ファイルを閉じてください。

※WbMC で行う場合、「管理者」でログイン後、

- ・「サービス」→「ESMPRO/AC Enterprise マルチサーバオプション Ver3.0\*」(バージョンによ って表示が異なります)→「起動ジョブの登録...」
- ・「電源投入時の起動ジョブ」の欄に「/usr/local/AUTORC/makedown.sh」を登録して「設定ボ タン」を押す

⑤システムの再起動

- 以上の設定を行うことで、Linux の連動端末は起動して 10 分後に電源切断の要因が成立します (AMC の状態表示が「OFF 成立」となる)。
- そして、同じ電源制御グループの全てのサーバで要因成立するとシャットダウンが開始します。

(2) AMC にて管理可能な装置台数の上限は以下の通りです。 制御端末 :3台 連動端末 :32台 UPS :35台

### <span id="page-63-0"></span>4.3 多機能UPS WEB機能関連

多機能UPSを使用してWEB機能を使用している場合、以下の点にご注意ください。

- (1)ESMPRO/AC EnterpriseのWEB機能を使用する時は、 ESMPRO/AutomaticRunningControllerグループの環境設定アイコンを起動し、環境設 定を行って下さい。
- (2) IE3.0を使用して各ページのリンクをクリックすると、フレームが崩れることがあり ます。これは、リンクの文字上でマウスのボタンを押し、マウスポインタがリンクの 文字上から外れてからボタンを離すと発生します。この現象が発生したときには、ブ

UL1046-602 856-126942-002-A ラウザの「戻る」ボタンを選択してください。

- (3) クラスタシステム上で、WEB機能を使用することはできません。
- (4) WEB 機能を WindowsNT4.0Æ SP1,SP2 の環境でセットアップしていた場合、ESMPRO/AC Enterprise のアンインストールが失敗する事が有ります。この場合には、システム 再起動後、一度もブラウザからのアクセスをしないでアンインストールを実行してく ださい。
- (5) SBS4.5 上で WEB 機能を使用する場合は、[管理ツール] -> [ドメイン ユーザーマネ ージャ]のメニューを起動して、インターネットゲストアカウント用に登録されてい るユーザ (既定値 IUSER PRGSRV3) に対して、所属するグループに Administrators 権限を与える必要があります。
- (6) SBS4.5 上で WEB 機能を使用していた場合は、「3.7 ESMPRO/AC Enterprise のア ンインストール」の(1)の手順を行わず、次の作業を実施して下さい。
	- 1.[Windows NT 4.0 Option Pack] -> [Microsoft Internet Information Server] ->[インターネット サービスマネージャ]のメニューを起動して、メニューに登録 されている ESMPRO/AC Enterprise のエイリアス名を削除する。
	- 2.エイリアス名の削除実施後、一度システムの再起動を行う。
- (7) Smart-UPS 相当無停電電源装置を使用した環境の場合、WEB 機能は使用できません。